# Vsebina

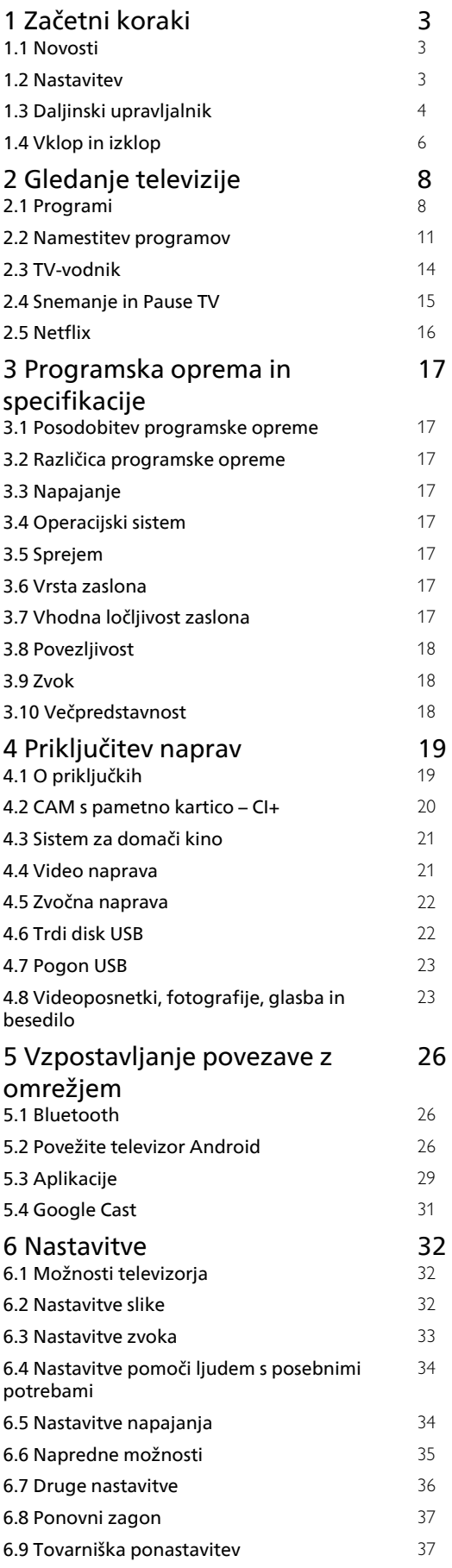

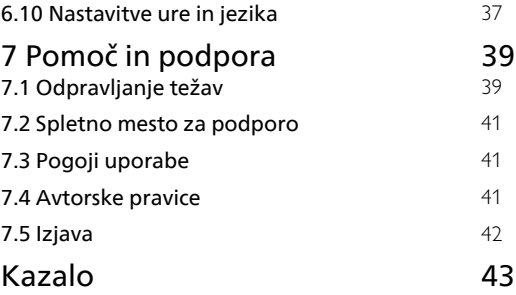

# <span id="page-1-0"></span>1 Začetni koraki

### <span id="page-1-1"></span>1.1 Novosti

# Domača stran in programi

### <span id="page-1-2"></span>Zaganjalnik domače strani

Na daljinskem upravljalniku pritisnite HOME, da se prikaže nov domači zaslon Android. Tukaj se lahko z brskanjem po možnostih razvedrila v aplikaciji in prenosu televizije v živo odločate, kaj boste gledali. Vaš domači zaslon vključuje programe, da lahko odkrivate odlično vsebino iz svojih najljubših aplikacij. Dodate lahko tudi dodatne programe ali najdete nove aplikacije za več vsebine.

### Kanal "Poznejše gledanje"

V kanalu Poznejše gledanje na domačem zaslonu lahko vedno izveste, kaj gledati v nadaljevanju. Nadaljujte z gledanjem, kjer ste ostali, in dobivajte obvestila o novih epizodah v kanalu Poznejše gledanje. Če pritisnete in pridržite možnost Izberi na filmu ali TV-oddaji, ga/jo lahko dodate neposredno v kanal Poznejše gledanje.

#### Dostop do nastavitev z domače strani

Za dostop do menija Nastavitve izberite ikono v desnem zgornjem kotu.

# Dostop do pogona z bliskovnim pomnilnikom USB

### prek domače strani

Za ogled datotek, ki so v pogonu z bliskovnim pomnilnikom USB, morate najprej dodati aplikacijo MMP (MultiMediaPlayer) na domačo stran. Pritisnite HOME tako, da kliknete ikono Aplikacije na levem koncu vrstice Aplikacije. Aplikacije MMP lahko dodate s strani Aplikacije.

### Vrstica Sistem na domačem zaslonu

Vrstica Sistem na vrhu domačega zaslona vsebuje naslednje funkcije.

 – Gumb Iskanje: da se sproži iskanje Google z vnosom glasu ali besedila.

 – Obvestila: da dobite sporočila o vašem sistemu Smart TV.

 – Vhodni vir: da se zažene seznam vhodnih virov in preklopi na katero koli od povezanih naprav.

 – Nastavitve: za dostop do vseh menijskih nastavitev in prilagoditev nastavitev TV.

– Ura: za prikaz sistemske ure.

# Aplikacije in slika v živo

# Najljubše aplikacije v prvi vrstici

Več aplikacij je na voljo na strani Aplikacije. Stran odprete s klikom ikone Aplikacije na levem koncu vrstice Aplikacije. Na strani Aplikacije lahko dodate tudi več aplikacij med priljubljene, na primer Sliko v živo in MMP (MultiMediaPlayer).

# $\overline{12}$ Nastavitev

# TV-stojalo

Navodila za namestitev TV-stojala lahko najdete v vodniku za hiter začetek, ki je bil priložen televizorju. Če ste vodnik izgubili, ga lahko prenesete s spletnega mesta.

Vnesite številko modela televizorja, poiščite ustrezen vodnik za hiter začetek in ga prenesite.

# Namestitev na steno

Televizor omogoča uporabo stenskega nosilca, ki je skladen s standardom VESA (naprodaj ločeno). Pri nakupu stenskega nosilca uporabite naslednjo kodo VESA.

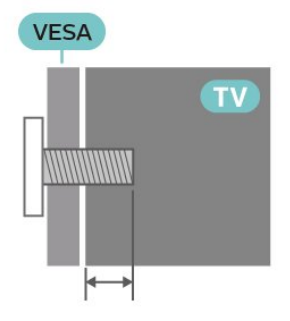

• Nosilec za namestitev na steno SU-WL450, M6 (najm. 10 mm, najv. 12 mm)

### Pozor

Za namestitev televizorja na steno je potrebno strokovno znanje, zato naj to izvede usposobljeno osebje. Televizor mora biti na steno nameščen v skladu z varnostnimi standardi glede na težo televizorja. Pred namestitvijo televizorja preberite tudi varnostne ukrepe.

Družba SONY ne odgovarja za nepravilno namestitev ali namestitev, ki povzroči nezgodo ali telesne poškodbe.

## <span id="page-2-1"></span>Nasveti za namestitev

• Televizor namestite tako, da zaslon ne bo izpostavljen neposredni svetlobi.

• Idealna razdalja za gledanje televizije je od 2- do 5-krat daljša od diagonale zaslona. Sedeti morate tako, da so vaše oči v isti višini kot središče zaslona. • V primeru nastavitve na steno televizor namestite do 15 cm stran od stene.

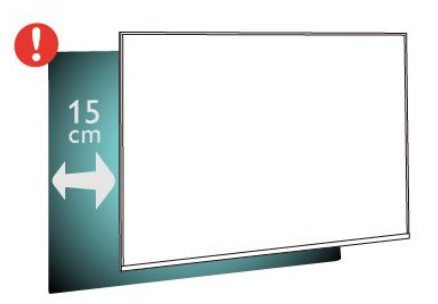

#### Opomba:

Poskrbite, da televizor ne bo v bližini virov prahu, npr. pečice. Da preprečite vstop prahu v televizor, je priporočljivo redno odstranjevanje prahu.

# Napajalni kabel

• Napajalni kabel priključite v priključek POWER na hrbtni strani televizorja.

• Zagotovite, da je napajalni kabel dobro priključen v priključek.

• Zagotovite, da je napajalni vtič v stenski vtičnici vedno dostopen.

• Ko želite napajalni kabel izključiti, vedno vlecite za vtikač, ne za kabel.

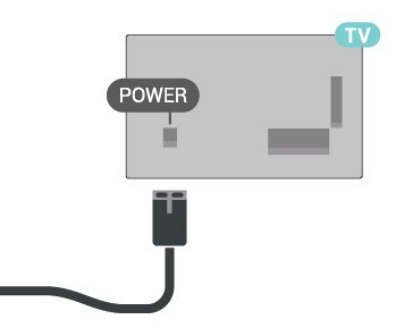

<span id="page-2-0"></span>Čeprav televizor v stanju pripravljenosti porabi malo električne energije, za varčevanje z energijo napajalni kabel izključite iz omrežne vtičnice, če televizorja ne boste uporabljali dlje časa.

# Antenski kabel

Vtič antene trdno vstavite v

vtičnico CABLE/ANTENNA na zadnji strani televizorja.

Priključite lahko svojo anteno ali povežete signal antene iz antenskega distribucijskega sistema. Uporabite radiofrekvenčni koaksialni antenski priključek IEC 75 Ohm.

Ta priključek za anteno uporabljajte za antenske in kabelske vhodne signale.

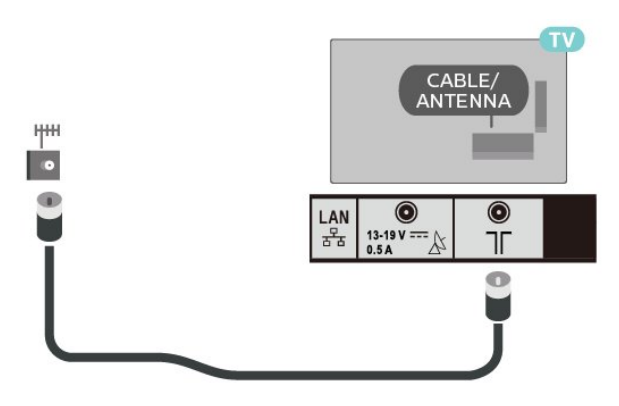

# Satelitski krožnik

Priključek vrste F za satelitsko anteno povežite s satelitskim priključkom IN na zadnji strani televizorja.

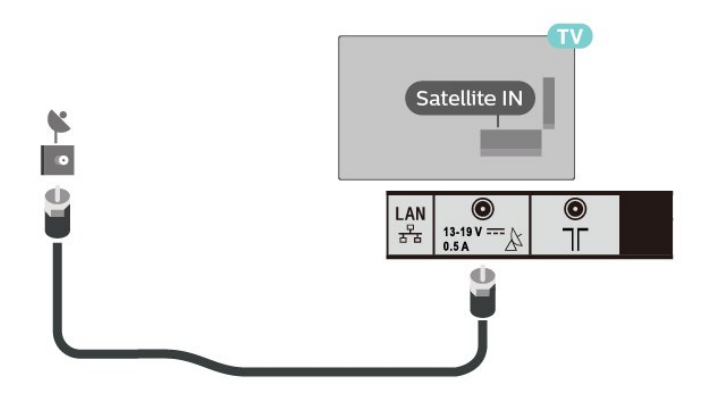

### 1.3

# Daljinski upravljalnik

### Pregled tipk

Zgoraj

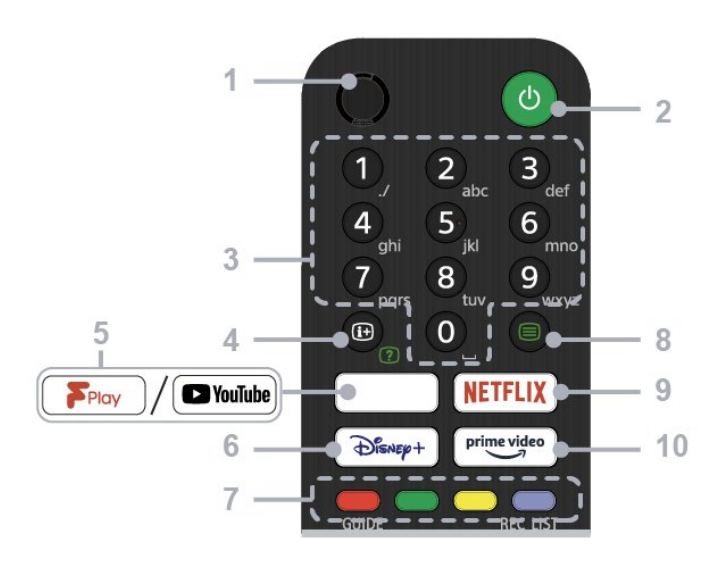

#### $1 - ML$

#### • Glasovno iskanje.

2 – Napajanje (stanje pripravljenosti/vklop)

• Vklop ali izklop televizorja (stanje pripravljenosti).

#### 3 – Številski gumbi

• Z gumbi 0–9 izberete digitalne programe.

#### 4 – Informacije/razkritje besedila

• Prikaz informacij.

#### 5 – Freeview Play/YouTube™

• Dostop do spletne storitve "Freeview Play". (Samo za določene regije/države/modele televizorja.)

• Dostop do spletne storitve "YouTube". (Samo za določene regije/države/modele televizorja.)

#### 6 – Disney+

• Dostop do spletne storitve "Disney+". (Samo za določene regije/države/modele televizorja.)

#### 7 – Barvni gumbi

• Izvedba ustrezne funkcije.

#### 8 – Besedilo

• Prikaz besedilnih informacij.

#### 9 – NETFLIX

• Dostop do spletne storitve "Netflix". (Samo za določene regije/države/modele televizorja.)

#### 10 – Prime Video

• Dostop do spletne storitve "Prime Video". (Samo za določene regije/države/modele televizorja.)

Sredina

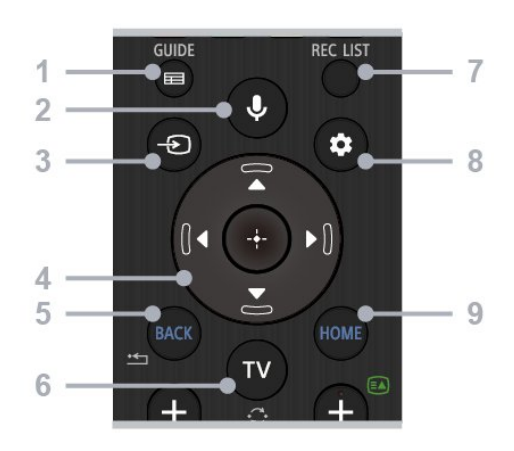

#### 1 – GUIDE

• Prikaz digitalnega programskega vodnika.

#### 2 – Mikrofon/Pomočnik Google

• Uporaba Pomočnika Google\*1\*2 ali glasovnega iskanja\*2. Za namige o upravljanju televizorja pritisnite gumb za mikrofon na daljinskem upravljalniku in izgovorite "voice hints".\*1

#### Opomba:

\*1: Samo za določene regije/države/modele televizoria/jezike.

\*2: Pomočnik Google ali glasovno iskanje zahteva internetno povezavo.

#### 3 – Izbira vhoda

• Prikaz in izbira vhodnega vira.

#### 4 – Krmarjenje (gor/dol/levo/desno)/OK (Enter)

• Krmarjenje in izbiranje v menijih na zaslonu.

• V načinu televizorja: Omogoča prikaz in izbiro vsebin na drugih programih med gledanjem televizije (digitalne/analogne).

#### 5 – BACK

• Vrnitev na prejšnji zaslon.

#### $6 - TV$

• Preklop na TV-program ali vhod.

#### 7 – REC LIST

• Prikaz seznama posnetkov na trdem disku USB.

#### 8 – Hitre nastavitve

• Prikaz hitrih nastavitev.

#### 9 – HOME

• Prikaz domačega zaslona televizorja.

#### Spodaj

<span id="page-4-1"></span>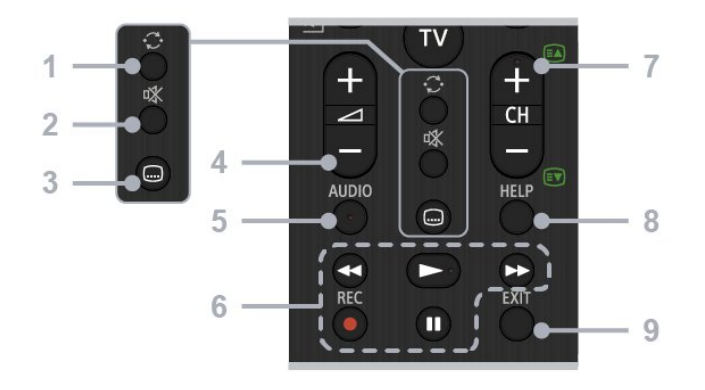

#### 1 – Preskok

• Preskakovanje naprej in nazaj med programoma. Televizor preklaplja med trenutnim in zadnjim izbranim programom.

#### 2 – Izklop zvoka

• Izklop zvoka televizorja. Za ponovni vklop zvoka znova pritisnite gumb.

#### 3 – Nastavitev podnapisov

• Vklop ali izklop podnapisov za oddaje in podprte aplikacije (ko je funkcija na voljo).

#### 4 – Glasnost +/–

• Prilagoditev glasnosti.

#### 5 – AUDIO

• Izbira zvoka večjezičnega vira ali dvojnega zvoka za trenutno gledan program (odvisno od vira programa).

#### 6 – Predvajanje (previjanje

#### nazaj/predvajanje/previjanje naprej/premor)/REC

• Upravljanje predstavnostne vsebine na televizorju in

v povezani napravi, združljivi s funkcijo CEC.

• REC: Snemanje trenutno gledanega programa na trdi disk USB.

#### $7 - CH$  +/- (program)

• V načinu televizorja: Izbira programa.

• V besedilnem načinu: Izbira strani + (naslednja) ali – (prejšnja).

#### 8 – HELP

• Prikaz menija Pomoč. Tukaj lahko dostopite do vodnika za pomoč.

#### $9 - FXIT$

• Vrnitev na prejšnji zaslon ali izhod iz menija. Ko je na voljo storitev interaktivne aplikacije, pritisnite ta gumb za izhod iz storitve.

### Infrardeči senzor

<span id="page-4-0"></span>Televizor lahko prejema ukaze tudi od daljinskega upravljalnika, ki za pošiljanje uporablja infrardeče signale. Če uporabljate takšen daljinski upravljalnik, pazite, da ga vedno usmerite proti infrardečemu senzorju na sprednji strani televizorja.

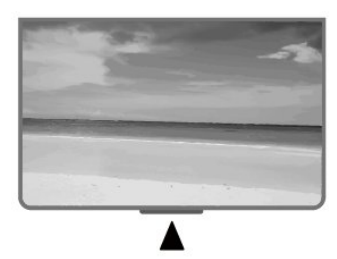

#### Opozorilo

Ne postavljajte predmetov pred infrardeči senzor televizorja, ker s tem lahko blokirate infrardeči signal.

### Baterije

Če se televizor ne odziva na pritiskanje tipk daljinskega upravljalnika, so baterije mogoče prazne.

Če želite zamenjati baterije, odprite prostor za baterije na spodnji hrbtni strani daljinskega upravljalnika.

- **1** Vratca za baterijo premaknite v smeri puščice.
- **2** Stari bateriji zamenjajte z 2 baterijama vrste

AAA-1,5 V. Poskrbite, da sta pola + in - baterij pravilno obrnjena.

**3 -** Ponovno namestite vratca za baterijo in jih premaknite na mesto.

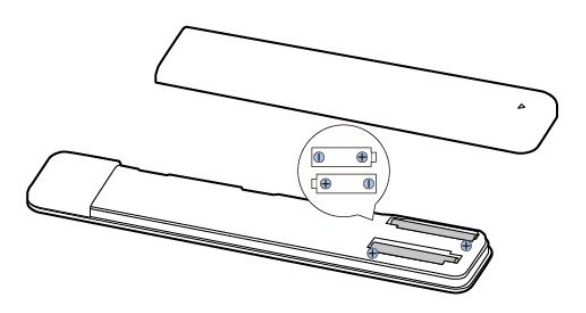

Če daljinskega upravljalnika ne uporabljate dlje časa, odstranite baterije.

Baterije varno zavrzite v skladu z direktivami o odlaganju.

# Čiščenje

Daljinski upravljalnik je zaščiten s premazom, ki je odporen proti praskam.

Daljinski upravljalnik čistite z mehko in vlažno krpo. Pri čiščenju daljinskega upravljalnika ne uporabljajte alkohola, kemikalij ali gospodinjskih čistil.

# <span id="page-5-0"></span> $\overline{14}$ Vklop in izklop

Prepričajte se, da je televizor priključen na omrežno napajanje. Svetiti začne indikator na spodnji strani televizorja.

#### Vklop

Pritisnite tipko Vklop/izklop na daljinskem upravljalniku, da vklopite televizor. Če ne najdete daljinskega upravljalnika ali če so njegove baterije prazne, lahko za vklop televizorja pritisnete gumb za vklop/izklop na spodnjem delu televizorja.

#### Preklop v stanje pripravljenosti

Za preklop televizorja v stanje pripravljenosti pritisnite tipko Vklop/izklop na daljinskem upravljalniku. Pritisnete lahko tudi gumb za vklop/izklop na spodnjem delu televizorja.

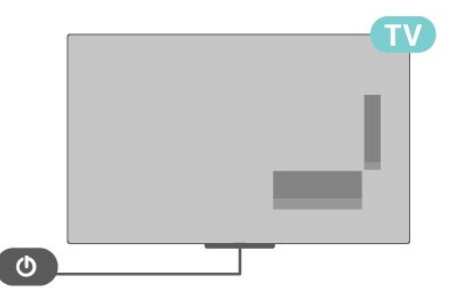

V stanju pripravljenosti je televizor še vedno priključen na električno omrežje, vendar porabi zelo malo energije.

Za popoln izklop televizorja omrežni vtikač izključite iz električnega omrežja.

Ko želite iztakniti napajalni kabel iz vtičnice, vlecite za vtič, ne za kabel. Poskrbite, da bo dostop do napajalnega vtiča vedno neoviran.

# <span id="page-6-2"></span><span id="page-6-0"></span>2 Gledanje televizije

#### <span id="page-6-1"></span> $\overline{21}$

# Programi

# O programih in preklapljanju teh

#### Za gledanje TV-programov

- Pritisnite TV.
- Pritisnite Izbira vhoda in izberite TV.
- Če poznate številko programa, s številskimi tipkami vnesite številko. Ko vnesete številko programa, pritisnite OK, da preklopite program.

#### Preklop na program s seznama programov

• Med gledanjem TV-programa pritisnite OK, da odprete seznam programov.

• Seznam programov ima lahko več strani. Če si želite ogledati naslednjo ali prejšnjo stran, sledite navodilom na zaslonu.

• Če želite zapreti sezname programov brez preklapljanja programov, pritisnite EXIT.

#### Radijski programi

Če so na voljo digitalne oddaje, se med namestitvijo namestijo digitalne radijske postaje. Izbirate jih lahko na enak način kot TV-programe.

Televizor mogoče ne bo deloval pravilno pri nekaterih ponudnikih digitalnih TV-vsebin, kar ni popolnoma v skladu s standardom.

### Seznami programov

#### O seznamih programov

Po namestitvi programov so vsi programi prikazani na seznamu programov. Kanali so prikazani z imenom, če so ti podatki na voljo.

Ko je seznam programov izbran, pritisnite smerno tipko navzgor ali navzdol, da izberete program, nato pa pritisnite Izberi, če želite gledati izbrani program.

#### Radijske postaje

Če so na voljo digitalne oddaje, se med namestitvijo namestijo digitalne radijske postaje. Izbirate jih lahko na enak način kot TV-programe.

Televizor mogoče ne bo deloval pravilno pri nekaterih ponudnikih digitalnih TV-vsebin, kar ni popolnoma v skladu s standardom.

#### Odpri seznam programov

Poleg seznama z vsemi programi lahko izberete filtriran seznam ali enega od priljubljenih seznamov, ki ste jih ustvarili.

#### Odpiranje trenutnega seznama programov

**1 -** Če želite med gledanjem televizije odpreti trenutni seznam programov, pritisnite OK.

**2 -** Seznam programov zaprete tako, da pritisnete EXIT.

#### Iskanje programa

Program poiščete na dolgem seznamu programov.

#### Iskanje programa

**1 -** Pritisnite OK, da odprete trenutni seznam programov.

**2 -** Pritisnite rumeno tipko, če želite izbrati več.

**3 -** Izberite možnost Delovanje > Najdi in pritisnite OK, da se odpre polje z besedilom. Besedilo lahko vnesete s tipkovnico daljinskega upravljalnika (če je na voljo) ali tipkovnico na zaslonu. **4 -** Vnesite številko, ime ali del imena in pritisnite OK. Televizor na izbranem seznamu poišče imena ujemajočih programov.

Rezultati iskanja so navedeni kot seznam programov – oglejte si ime seznama na vrhu. Ko izberete drug seznam programov ali zaprete seznam z rezultati iskanja, rezultati iskanja izginejo.

#### Razvrstitev seznama programov

Razvrščate lahko seznam z vsemi programi. Seznam programov lahko nastavite tako, da prikazuje samo TVprograme ali predvaja samo radijske postaje. Za antenske programe lahko nastavite seznam, ki prikazuje nekodirane ali kodirane programe.

Nastavitev filtra za seznam z vsemi programi **1 -** Pritisnite OK, da odprete trenutni seznam programov.

**2 -** Pritisnite rumeno tipko, če želite izbrati več.

**3 -** Izberite možnost Delovanje > Razvrsti in pritisnite OK.

**4 -** Izberite želeni filter in pritisnite OK, da ga aktivirate. Ime filtra je prikazano kot del imena seznama programov na vrhu seznama programov. **5 -** Seznam programov zaprete tako, da pritisnete **FXIT** 

#### <span id="page-7-0"></span>Seznam programov v storitvi Freeview Play

Za storitev Freeview Play v Združenem kraljestvu velja poseben postopek nastavitve seznama programov.

Po namestitvi programov so vsi programi prikazani na seznamu programov. Kanali so prikazani z imenom, če so ti podatki na voljo.

#### Odpiranje trenutnega seznama programov

**1 -** Če želite med gledanjem televizije odpreti trenutni seznam kanalov, pritisnite OK.

**2 -** Seznam programov zaprete tako, da pritisnete EXIT.

Ko je seznam kanalov izbran, pritisnite smerni tipki navzgor ali navzdol, da izberete kanal, nato pa pritisnite OK, če želite gledati izbrani kanal. Za spremembo filtra seznama programov pritisnite smerno tipko levo ali desno. Seznam programov lahko nastavite tako, da prikaže vse programe, priljubljene programe ali druge vrste programov.

Na strani s seznamom programov pritisnite različne barvne tipke, da izvedete več postopkov ...

• Rdeča tipka – Preskok za eno stran navzgor na seznamu programov.

• Zelena tipka – Preskok za eno stran navzdol na seznamu programov.

• Rumena tipka – Izbira drugih predvajalnikov za pridobitev več programov. Če želite to funkcijo, morate najprej televizor povezati z internetom.

• Modra tipka – Dodajanje ali odstranjevanje izbranega programa s seznama priljubljenih programov.

\* Freeview Play je na voljo samo pri modelih za ZK.

# Gledanje programov

#### Izbira programa

Če želite začeti z ogledom TV-programov, pritisnite TV. Televizor preklopi na program, ki ste ga nazadnje gledali.

Lahko pa izberete tudi možnost Slika v živo na domačem zaslonu.

#### Preklapljanje med programi

Če želite preklapljati med programi, pritisnite CH + ali CH -.

Če poznate številko programa, jo vnesite s številskimi tipkami. Ko vnesete številko programa, pritisnite OK, da takoj preklopite.

Na kanale lahko preklopite tudi s seznama kanalov tako, da pritisnete OK.

#### Nastavitve starševskega nadzora

### Zaklepanje ali odklepanje programa

Če otrokom želite preprečiti gledanje programa, ga lahko zaklenete. Če želite gledati zaklenjeni kanal, morate najprej vnesti 4-mestno kodo PIN. Ne morete zaklepati programov povezanih naprav.

#### Zaklepanje programa

**1 -** Izberite Hitre nastavitve > smerno tipko navzgor > Program > Starševski nadzor in pritisnite OK.

- **2** Po potrebi vnesite kodo PIN.
- **3** Izberite možnost Blokiran kanal in pritisnite OK.

**4 -** Pritisnite smerno tipko navzgor ali navzdol, da izberete program, ki ga želite zakleniti ali odkleniti, in nato pritisnite OK.

- **5** Zaklenjeni kanal je označen z ikono ključavnice.
- **6** Po potrebi pritiskajte EXIT, da zaprete meni.

#### Omejitve oddaj

Če želite otrokom preprečiti ogled oddaj, ki niso primerne zanje, lahko nastavite oceno.

Oddaje na digitalnih kanalih imajo lahko oceno. Ko je ocena oddaje enaka ali višja kot ocena, ki ste jo sami nastavili, bo oddaja zaklenjena. Za ogled zaklenjene oddaje morate najprej vnesti kodo PIN.

#### Nastavitev ocene

**1 -** Izberite Hitre nastavitve > smerno tipko navzgor > Program > Starševski nadzor in pritisnite OK.

- **2** Po potrebi vnesite kodo PIN.
- **3** Izberite možnost Omejitve oddaj in pritisnite OK.
- **4** Za nastavitev ocene izberite možnost Vklop.
- **5** Izberite možnost Ocene in pritisnite OK.
- **6** Nastavite omejitve za otroke.
- **7** Za izhod iz menija pritisnite EXIT.

Če želite izklopiti starševsko oceno, izberite možnost Brez. V nekaterih državah morate nastaviti oceno.

Pri nekaterih TV-postajah/operaterjih televizor zaklene samo programe z višjo oceno. Starševska ocena je nastavljena za vse kanale.

#### Vhodi so blokirani

Vhodni vir lahko zaklenete, da preprečite uporabo priključenih naprav. Če želite priključiti zaklenjeni vhodni vir, morate najprej vnesti 4-mestno kodo PIN.

#### Zaklepanje ali odklepanje vhodnega vira

**1 -** Izberite Hitre nastavitve > smerno tipko navzgor > Program > Starševski nadzor in pritisnite OK.

- **2** Po potrebi vnesite kodo PIN.
- **3** Izberite možnost Blokiran vhod in pritisnite OK.

<span id="page-8-0"></span>**4 -** Pritisnite smerno tipko navzgor ali navzdol, da izberete vir, ki ga želite zakleniti ali odkleniti, in pritisnite OK.

- **5** Zaklenjeni vir je označen z ikono ključavnice.
- **6** Za izhod iz menija pritisnite EXIT.

#### Spremeni PIN

Nastavite novo ali ponastavite kodo PIN. S kodo PIN lahko zaklepate ali odklepate kanale ali oddaje.

**1 -** Izberite Hitre nastavitve > smerno tipko navzgor > Program > Starševski nadzor in pritisnite OK.

- **2** Po potrebi vnesite kodo PIN.
- **3** Izberite možnost Spremeni PIN in pritisnite OK.
- **4** Vnesite trenutno kodo PIN in novo kodo PIN.
- **5** Za izhod iz menija pritisnite EXIT.

### Priljubljeni programi

#### Kaj so priljubljeni programi

Na seznamu priljubljenih programov lahko zbirate programe, ki so vam všeč.

Ustvarite lahko 4 različne sezname\* priljubljenih kanalov za enostavno izbiranje.

Ko je seznam priljubljenih izbran, pritisnite smerno tipko navzgor ali navzdol, da izberete program, in pritisnite OK, če želite gledati izbrani program.

\* Opomba: Če je država namestitve Združeno kraljestvo, je na voljo samo en seznam priljubljenih kanalov.

Urejanje seznama priljubljenih – digitalni televizor

#### Dodajanje kanala na seznam priljubljenih

**1 -** Če želite med gledanjem televizije odpreti trenutni seznam programov, pritisnite OK.

**2 -** Pritisnite smerno tipko navzgor ali navzdol, da izberete program.

**3 -** Pritisnite modro tipko, če želite program dodati na seznam priljubljenih (privzeti seznam je Priljubljeni1). Znova pritisnite modro tipko, če želite program odstraniti s seznama priljubljenih.

**4 -** Za izhod iz menija pritisnite EXIT.

Ustvarjanje seznama priljubljenih kanalov

**1 -** Če želite med gledanjem televizije odpreti trenutni seznam kanalov, pritisnite OK.

**2 -** Pritisnite modro tipko, če želite izbrati več.

**3 -** Izberite možnost Izberi vrsto > Priljubljeni in nato pritisnite smerno tipko navzgor ali navzdol, da izberete seznam med Priljubljeni1\* in Priljubljeni4, ki ga želite dodati.

**4 -** Pritisnite rumeno tipko, če želite izbrati več, nato pa izberite možnost Izberi vrsto, če želite seznam kanalov spremeniti v seznam priljubljenih.

**5 -** Pritisnite modro tipko, če želite kanal dodati na seznam priljubljenih, ki ste ga izbrali. Znova pritisnite modro tipko, če želite kanal odstraniti s seznama priljubljenih.

**6 -** Za izhod iz menija pritisnite EXIT.

#### Premikanje ali odstranjevanje kanala s seznama priljubljenih

**1 -** Izberite seznam med Priljubljeni1\* in Priljubljeni4, ki ga želite urediti.

**2 -** Pritisnite modro tipko, če želite izbrati več.

**3 -** Izberite možnost Delovanje > Premakni, če želite premakniti položaje kanalov na seznamu priljubljenih kanalov.

**4 -** Izberite možnost Delovanje > Izbriši, če želite odstraniti kanale s seznama priljubljenih kanalov. **5 -** Za izhod iz menija pritisnite EXIT.

\* Opomba: Če je država namestitve Združeno kraljestvo, je na voljo samo en seznam priljubljenih kanalov.

Urejanje seznama priljubljenih – analogni televizor

#### Dodajanje kanala na seznam priljubljenih

**1 -** Če želite med gledanjem analogne televizije odpreti trenutni seznam kanalov, pritisnite OK.

**2 -** Pritisnite smerno tipko navzgor ali navzdol, da izberete kanal.

**3 -** Pritisnite modro tipko, če želite dodati kanal na seznam priljubljenih (privzeti seznam je Priljubljeni1). Znova pritisnite modro tipko, če želite kanal odstraniti s seznama priljubljenih.

**4 -** Za izhod iz menija pritisnite EXIT.

#### Ustvarjanje seznama priljubljenih kanalov

**1 -** Če želite med gledanjem analogne televizije odpreti trenutni seznam kanalov, pritisnite OK.

**2 -** Pritisnite rumeno tipko za Priljubljene.

**3 -** Pritisnite smerno tipko levo ali desno, da izberete seznam Priljubljene1\* do Priljubljene4, ki ga želite dodati.

**4 -** Pritisnite Nazaj, da se seznam programov spremeni na želeni seznam.

**5 -** Pritisnite modro tipko, če želite dodati kanal na izbrani seznam priljubljenih. Znova pritisnite modro tipko, če želite kanal odstraniti s seznama priljubljenih.

**6 -** Za izhod iz menija pritisnite EXIT.

#### Premikanje ali odstranjevanje kanala s seznama priljubljenih

**1 -** Izberite seznam med Priljubljeni1\* in Priljubljeni4,

<span id="page-9-1"></span>ki ga želite urediti.

**2 -** Pritisnite rumeno tipko za Priljubljene.

**3 -** Izberite možnost Premakni, če želite premakniti položaje kanalov na seznamu priljubljenih kanalov. **4 -** Izberite možnost Izbriši, če želite odstraniti kanale s seznama priljubljenih kanalov.

**5 -** Za izhod iz menija pritisnite EXIT.

\* Opomba: Če je država namestitve Združeno kraljestvo, je na voljo samo en seznam priljubljenih kanalov.

### Besedilo/teletekst

#### Strani teleteksta

Če med gledanjem TV-programov želite odpreti teletekst, pritisnite Teletekst.

Če želite zapreti teletekst, znova pritisnite Teletekst.

#### Izbira strani teleteksta

#### Izbira strani

**1 -** Vnesite številko strani s številskimi tipkami.

**2 -** Pomikajte se s smernimi tipkami.

**3 -** Če želite izbrati katerega od barvno označenih elementov na dnu zaslona, pritisnite ustrezno barvno tipko.

#### Podstrani teleteksta

Stran teleteksta lahko vključuje več podstrani. Številke podstrani so prikazane na vrstici ob številki glavne strani.

Če želite izbrati podstran, pritisnite smerno tipko levo ali desno.

#### Dvojni zaslon

**1 -** Pritisnite Teletekst, da odprete stran Besedilo.

**2 -** Znova pritisnite Teletekst, da zaženete način z dvojnim zaslonom.

**3 -** Stran Besedilo zaprete tako, da znova pritisnete Teletekst.

#### Nastavitev teleteksta

#### Jezik teleteksta

Nekatere digitalne televizijske postaje nudijo več različnih jezikov teleteksta.

Za nastavitev glavnega in drugega jezika besedila

**1 -** Izberite Hitre nastavitve > Možnosti televizorja > Napredne možnosti > Teletekst in pritisnite OK, da odprete meni.

**2 -** Izberite možnost Jezik digitalnega teleteksta ali Jezik dekodirne strani in pritisnite OK.

**3 -** Izberite želena jezika teleteksta.

<span id="page-9-0"></span>**4 -** Za izhod iz menija pritisnite EXIT.

# Interaktivni televizor

#### Kaj je iTV

Interaktivni televizor omogoča nekaterim digitalnim postajam združevanje njihovega običajnega TVprograma s stranmi z informacijami ali razvedrilom. Na nekaterih straneh lahko podate svoje mnenje o programu, glasujete, nakupujete po spletu ali plačate program na zahtevo.

#### HbbTV

Interaktivna TV je znana tudi pod imenom Digitalni teletekst ali Rdeča tipka. Toda vsak sistem je različen.

Za več informacij si oglejte internetno spletno mesto TV-postaje.

#### Kaj potrebujete

Interaktivna TV je na voljo samo pri digitalnih TVprogramih. Če želite kar najbolje izkoristiti interaktivno TV, mora biti s televizorjem vzpostavljena hitra (širokopasovna) internetna povezava.

#### HbbTV

Če TV-program nudi strani HbbTV, morate v nastavitvah televizorja najprej vklopiti HbbTV, da si boste strani lahko ogledali.

Vklop podpore za HBBTV

Hitre nastavitve > Možnosti televizorja > Napredne možnosti > Nastavitve za HbbTV

#### Uporaba storitve iTV

#### Odpiranje strani iTV

Pri večini kanalov, ki ponujajo HbbTV ali iTV, morate za odpiranje interaktivnega programa pritisniti barvno tipko ali tipko OK.

#### Krmarjenje po straneh iTV

Po straneh iTV se lahko pomikate s puščičnimi, barvnimi in številskimi tipkami ter tipko BACK . Za ogled videoposnetkov na straneh iTV lahko uporabite tipki Predvajanje in Premor.

#### Zapiranje strani iTV

Večina strani iTV vas obvesti, katero tipko morate uporabiti za zapiranje. Če želite zapreti stran iTV, preklopite na naslednji TVprogram in pritisnite tipko BACK.

### <span id="page-10-0"></span>Namestitev antenskih programov

**1 -** Izberite Hitre nastavitve > Možnosti televizorja > Nastavitve > Program > Način namestitve programov in pritisnite OK. **2 -** Izberite Antena in nato pojdite nazaj na Program. **3 -** Izberite možnost Kanali > Iskanje kanalov in pritisnite OK.

### Kabelska namestitev

**1 -** Izberite Hitre nastavitve > Možnosti televizorja > Nastavitve > Program > Način namestitve programov in pritisnite OK.

**2 -** Izberite možnost Kabelska in pritisnite OK.

**3 -** Izberite možnost Kanali > Iskanje kanalov in pritisnite OK.

**4 -** Pritisnite smerno tipko levo ali desno, da izberete način iskanja.

#### Popolno iskanje

**1 -** Izberite možnost Popolno.

**2 -** Izberite možnost Iskanje in pritisnite OK za začetek. To lahko traja nekaj minut.

#### Hitro ali napredno iskanje

**1 -** Izberite možnost Hitro ali Napredno.

**2 -** Nastavite lahko frekvenco (kHz) in ID omrežja.

**3 -** Izberite možnost Iskanje in pritisnite OK za začetek. To lahko traja nekaj minut.

### Namestitev satelitov

**1 -** Izberite Hitre nastavitve > Možnosti televizorja > Nastavitve > Program > Način namestitve programov in pritisnite OK.

**2 -** Izberite Splošni satelit ali Prednostni satelit in nato pojdite nazaj na Program.

**3 -** Izberite Programi > Ponovno pregledovanje satelitov ali Ročna nastavitev satelita in pritisnite OK.

Iskanje programov s ponovnim pregledovanjem satelitov

Začetek ponovnega pregledovanja satelitov

**1 -** Izberite Domov > Nastavitve > Program > Način namestitve programov in pritisnite OK.

**2 -** Izberite Splošni satelit ali Prednostni satelit in nato pojdite nazaj na Program.

**3 -** Izberite Programi > Ponovno pregledovanje satelitov in pritisnite OK.

**4 -** Izberite Naprej, da nadaljujete s pregledovanjem, ali Več, da najdete več vrst pregledovanja za različne satelitske sisteme. Glede na vaš satelitski sistem lahko izbirate med 5 vrstami načinov pregledovanja satelitov.

• Enojni – Iskanje programov enega satelita.

• Zaporedni ton – Iskanje programov do dveh satelitov.

• DiSEqC 1.0 – Iskanje programov do 4 satelitov.

• Unicable I – Iskanje programov do 2 satelitov z do 8 številkami za uporabniški pas.

• Unicable II – Iskanje programov do 4 satelitov z do 32 številkami za uporabniški pas.

**5 -** Izberite Naprej, da takoj začnete z iskanjem s trenutnimi nastavitvami satelitov.

**6 -** Če si želite ogledati in spremeniti nastavitve satelita, izberite Ime satelita. Ko so nastavitve satelitov potrjene, pritisnite Nazaj in izberite Naprej, da začnete s pregledovanjem.

Elementi nastavitev satelitov vključujejo vse informacije o satelitih.

• Stanje satelita - Če izberete Prednostni satelit, elementa ni mogoče spremeniti, če izberete Splošni satelit pa ga lahko spremenite. Za nastavitev stanja izbranega satelita na vklop ali izklop pritisnite levo ali desno smerno tipko.

• Izbira satelita - Element je namenjen samo vnosu imena satelita in ga ni dovoljeno spreminjati.

• Način pregledovanja - Za nastavitev načina pregledovanja na Popolno ali Omrežje pritisnite levo ali desno smerno tipko.

• Vrsta pregledovanja - Za nastavitev vrste pregledovanja na Vsi, Samo šifrirani programi ali Samo prosti programi pritisnite levo ali desno smerno tipko.

• Vrsta shranjevanja - Za nastavitev vrste shranjevanja na Vsi, Samo digitalni programi ali Samo radijski programi pritisnite levo ali desno smerno tipko.

• Konfiguracije LNB - Za ogled ali prilagajanje možnosti Moč LNB, Frekvenca LNB, Ton 22KHz, Kakovost signala in Raven signala konfiguracij LNB pritisnite OK.

• Oddajnik - Za prilagajanje možnosti Frekvenca, Hitrost znakov in Polarizacija nastavitev oddajnika pritisnite OK.

• Kakovost signala - Ogled kakovosti signala satelita, prikazane z vrednostjo med 0 in 100.

• Raven signala - Ogled ravni signala satelita, prikazane z vrednostjo med 0 in 100.

#### Iskanje programov z ročno nastavitvijo satelita

Ročna nastavitev satelita se uporablja za pregledovanje samo enega satelita z nastavitvijo oddajnika izbranega satelita. V tem stanju pregledovanja je dovoljena samo prilagoditev

### <span id="page-11-0"></span>Posodobi programe

#### Samodejna posodobitev programov

Če sprejemate digitalne programe, lahko televizor nastavite tako, da samodejno posodablja te programe.

Televizor enkrat dnevno posodobi kanale in shrani nove kanale. Televizor mora biti v stanju pripravljenosti, da lahko samodejno posodablja programe. Samodejno posodobitev lahko izklopite.

Izklop samodejne posodobitve

- **1** Izberite Hitre nastavitve > Možnosti televizorja
- > Nastavitve > Program.
- **2** Po potrebi vnesite kodo PIN.
- **3** Izberite Samodejna posodobitev kanalov in pritisnite OK.
- **4** Za izhod iz menija pritisnite EXIT.

V nekaterih državah se samodejna posodobitev programov izvaja med gledanjem televizorja ali medtem, ko je televizor v stanju pripravljenosti.

#### Ročna posodobitev programov

Posodobitev kanalov lahko kadarkoli zaženete sami.

Ročna posodobitev programov

**1 -** Med gledanjem televizije izberite Hitre nastavitve > Možnosti televizorja > Nastavitve > Program > Programi in izberite eno od spodnjih možnosti.

• Iskanje programov – S takšnim iskanjem se

samodejno namestijo digitalni in analogni programi. • Posodobitev iskanja – Nanaša se na postopno iskanje, ki poišče samo tiste frekvence, ki jih Iskanje programov ni poiskalo.

• Analogno ročno iskanje – Uporabniku omogoči vnos analogne frekvence za začetek ročnega iskanja.

• Enojno iskanje RF – Digitalno ročno iskanje, ki uporabniku omogoča iskanje določene frekvence s pritiskom leve ali desne smerne tipke na elementu Program RF.

• Ročna posodobitev storitve – Uporablja se za začetek iskanja v ozadju, da je mogoče nove programe poiskati brez spreminjanja obstoječih programov.

**2 -** Po potrebi vnesite kodo PIN.

**3 -** Izberite možnost Iskanje kanalov in

pritisnite OK, da posodobite kanale. To lahko traja nekaj minut.

**4 -** Za izhod iz menija pritisnite EXIT.

# Kakovost sprejema

Preverite lahko kakovost in moč signala digitalnega programa. Če imate lastno anteno, jo lahko premaknete in poskušate izboljšati sprejem.

Preverjanje kakovost sprejema digitalnega kanala

**1 -** Izberite Hitre nastavitve > Možnosti

televizorja > Nastavitve > Program >

Programi > Enojno iskanje RF in pritisnite OK. **2 -** Izberite RF-kanal.

**3 -** Pritisnite smerno tipko levo ali desno, da izberete program, in pritisnite OK. Prikazani sta raven in kakovost signala za ta kanal.

**4 -** Za izhod iz menija pritisnite EXIT.

### Analogno ročno iskanje

Analogne TV-kanale lahko namestite ročno.

Ročna namestitev analognih programov **1 -** Izberite Hitre nastavitve > Možnosti televizorja > Nastavitve > Program > Programi in pritisnite OK.

**2 -** Izberite možnost Analogno ročno iskanje in pritisnite OK.

# Iskanje kanalov ali vrsta trgovine

Nastavite lahko vrsto kanala za iskane ali shranjene.

#### Nastavitev vrste iskanja kanalov

**1 -** Izberite Hitre nastavitve > Možnosti televizorja > Nastavitve > Program > Programi in pritisnite OK.

**2 -** Izberite možnost Vrsta iskanja kanalov in pritisnite OK.

- **3** Izberite želeno vrsto iskanja in pritisnite OK.
- **4** Za izhod iz menija pritisnite EXIT.

Nastavitev vrste shranjevanja kanalov

**1 -** Izberite Hitre nastavitve > Možnosti televizorja > Nastavitve > Program > Programi in pritisnite OK.

**2 -** Izberite možnost Vrsta shranjevanja kanalov in pritisnite OK.

- **3** Izberite želeno vrsto shranjevanja in pritisnite OK.
- **4** Za izhod iz menija pritisnite EXIT.

### Izbira priljubljenega omrežja

Izbira priljubljenega omrežja

**1 -** Izberite Hitre nastavitve > Možnosti

televizorja > Nastavitve > Program > Programi in pritisnite OK.

**2 -** Izberite možnost Izbira priljubljenega omrežja in pritisnite OK.

- <span id="page-12-1"></span>**3 -** Sledite navodilom na zaslonu.
- **4** Za izhod iz menija pritisnite EXIT.

### Preskok kanala

Kanale, ki jih ne želite gledati, lahko preskočite.

#### Nastavitev preskočenih kanalov

**1 -** Izberite Hitre nastavitve > Možnosti televizorja > Nastavitve > Program > Programi in pritisnite OK.

- **2** Izberite Preskok kanala in pritisnite OK.
- **3** Izberite kanale, ki jih želite preskočiti, in
- pritisnite OK. Prikaže se kljukica.
- **4** Za izhod iz menija pritisnite EXIT.

Opomba: Programa, ki ga trenutno gledate, ne morete preskočiti.

### Premikanje kanalov

Vrstni red kanalov lahko po želji spreminjate.

#### Premikanje kanalov

**1 -** Izberite Hitre nastavitve > Možnosti

televizorja > Nastavitve > Program > Programi in pritisnite OK.

**2 -** Izberite možnost Premikanje kanala in pritisnite OK.

- **3** Sledite navodilom na zaslonu za izbiro.
- **4** Za izhod iz menija pritisnite EXIT.

<span id="page-12-0"></span>Opomba: Možnost Premikanje programa ni vedno na voljo, odvisno od države namestitve ali nastavitve operaterja.

### Razvrščanje kanalov

Kanale lahko razvrstite po zvrsti.

#### Razvrščanje kanalov

**1 -** Izberite Hitre nastavitve > Možnosti televizorja > Nastavitve > Program > Programi in pritisnite OK.

**2 -** Izberite možnost Razvrščanje kanalov in pritisnite OK.

- **3** Sledite navodilom na zaslonu za izbiro.
- **4** Za izhod iz menija pritisnite EXIT.

Opomba: Možnost Razvrščanje programov ni vedno na voljo, odvisno od države namestitve ali nastavitve operaterja.

### Urejanje kanalov

Kanale lahko urejate tudi prek seznama kanalov.

#### Urejanje kanalov

**1 -** Izberite Hitre nastavitve > Možnosti televizorja > Nastavitve > Program > Programi in

pritisnite OK. **2 -** Izberite možnost Urejanje kanalov in

pritisnite OK.

- **3** S smernimi tipkami izberite kanal in pritisnite rumeno tipko za izbiranje.
- **4** Sledite navodilom na zaslonu.
- **5** Za izhod iz menija pritisnite EXIT.

Opomba: Možnost urejanja številke kanala ni vedno na voljo, odvisno od države namestitve ali nastavitve operaterja.

### Natančna nastavitev analognega kanala

Analogne TV-kanale lahko ročno natančno nastavite.

#### Natančna nastavitev kanalov

**1 -** Izberite Hitre nastavitve > Možnosti televizorja > Nastavitve > Program > Programi in pritisnite OK.

**2 -** Izberite možnost Natančna nastavitev

analognega kanala in pritisnite OK.

- **3** Kanal lahko natančno nastavite.
- **4** Za izhod iz menija pritisnite EXIT.

# $\overline{23}$ TV-vodnik

### Kaj potrebujete

S TV-vodnikom si lahko ogledate seznam trenutnih programov ali programov na sporedu na programih. Prikazani so lahko analogni in digitalni programi ali samo digitalni programi, odvisno od kod izvirajo informacije (podatki) TV-vodnika. Vsi programi ne vsebujejo informacij TV-vodnika.

Televizor lahko pridobi informacije TV-vodnika za programe, ki so nameščeni v televizorju. Televizor ne more pridobiti informacij o programih, ki jih gledate prek digitalnega sprejemnika ali odkodirnika.

# <span id="page-13-1"></span>Podatki TV-vodnika

#### Hitre nastavitve > smerna tipka navzgor > Programi > TV-vodnik.

TV-vodnik prejema informacije (podatke) iz TVpostaj. V nekaterih državah in pri nekaterih programih informacije TV-vodnika morda niso na voljo. Televizor lahko pridobi informacije TV-vodnika za programe, ki so nameščeni v televizorju. Televizor ne more pridobiti informacij o programih, ki jih gledate prek digitalnega sprejemnika ali odkodirnika.

# <span id="page-13-0"></span> $2.4$ Snemanje in Pause TV

### Možnosti snemanja

Med gledanjem televizije izberite Hitre nastavitve in nato pritisnite smerno tipko navzdol ali navzgor, da izberete enega od spodnjih menijev.

#### Seznam posnetkov

Posnetke si lahko ogledate in urejate na seznamu posnetkov.

#### Informacije o napravi

Preverite informacije o pomnilniški napravi za snemanje TV-vsebine. Napravo lahko tudi formatirate ali preizkusite njeno hitrost.

#### Seznam sporeda

Načrtujete lahko snemanje prihodnje vsebine programa in si ogledate seznam sporeda.

#### Način časovnega zamika

Vklopite/izklopite način časovnega zamika. Ko je način vklopljen in je pomnilniška naprava pripravljena na snemanje s časovnim zamikom, lahko televizijsko oddajo začasno zaustavite in nadaljujete z ogledom nekoliko pozneje.

### Snemanje

#### Kaj potrebujete

Digitalne TV-oddaje lahko snemate in predvajate pozneje.

#### Za snemanje TV-programa potrebujete

• priključen trdi disk USB, formatiran s tem televizorjem

- v televizorju nameščene digitalne TV-programe
- prejemanje informacij o programih za nameščeni TVvodnik

• zanesljivo nastavitev ure televizorja. Če uro televizorja ponastavite ročno, snemanje morda ne bo uspelo.

Če uporabljate funkcijo Pause TV, snemanje ni mogoče.

Nekateri ponudniki storitev DVB zaradi upoštevanja zakonodaje o avtorskih pravicah lahko uveljavljajo različne omejitve s tehnologijo DRM (upravljanje digitalnih pravic). Snemanje, veljavnost posnetkov ali število ogledov zaščitenih programov je lahko omejeno. Snemanje je lahko tudi povsem prepovedano. Če poskušate posneti zaščiteno oddajo ali predvajati potekel posnetek, se lahko prikaže sporočilo o napaki.

#### Opomba:

Funkcija snemanja je samo za digitalne TV-oddaje. Snemanje vsebine iz zunanjih naprav (npr. HDMI) ni mogoče.

#### Snemanje programa

#### Snemanje trenutnega programa

Če želite posneti oddajo, ki jo pravkar gledate, pritisnite REC na daljinskem upravljalniku. Snemanje se začne takoj.

Za zaustavitev snemanja znova pritisnite REC na daljinskem upravljalniku.

Če so na voljo podatki TV-vodnika, boste oddajo, ki jo gledate, posneli od trenutka, ko pritisnete tipko za snemanje, do konca oddaje. Če podatki TV-vodnika niso na voljo, bo snemanje trajalo samo 30 minut.

\* Opomba: Če se sproži opomnik ali načrtovano snemanje, se trenutno snemanje zaustavi.

#### Načrtuj snemanje

Nastavite lahko snemanje prihajajočega programa danes ali nekaj dni vnaprej (največ 8 dni od današnjega dne). Televizor bo za začetek in konec snemanja uporabil podatke TV-vodnika.

#### Snemanje programa

- **1** Izberite Hitre nastavitve > smerno tipko navzdol
- > Snemanje > Seznam sporeda in pritisnite OK. **2 -** Sledite navodilom na zaslonu. S smernimi tipkami izberite in nastavite nastavitve.

**3 -** Če želite nastaviti opomnik, pojdite na možnost Vrsta razporeda in spremenite nastavitev na Opomnik.

#### Seznam posnetkov

Posnetke si lahko ogledate in urejate na seznamu posnetkov.

#### Odpiranje seznama posnetkov

**1 -** Izberite Hitre nastavitve > smerno tipko navzdol

> Snemanje > Seznam posnetkov in pritisnite OK. **2 -** Ko na seznamu izberete posnetek, ga lahko z barvnimi tipkami odstranite ali pa prikažete informacije o posnetku.

**3 -** Za izhod iz menija pritisnite EXIT.

TV-postaje lahko omejijo število dni, v katerih si lahko ogledate posnetek. Ko to obdobje mine, bo posnetek označen kot potekel. Posnetek na seznamu lahko navaja število dni do poteka.

Če je TV-postaja preprečila načrtovano snemanje ali je bil prenos prekinjen, je posnetek označen kot neuspel.

#### Gledanje posnetka

#### Gledanje posnetka

**1 -** Izberite Hitre nastavitve > smerno tipko navzdol > Snemanje > Seznam posnetkov in pritisnite OK.

**2 -** Na seznamu posnetkov pritisnite OK za predvajanje posnetka.

**3 -** S tipkami za predvajanje lahko prekinete predvajanje, predvajate posnetek ter ga previjete nazaj ali naprej.

<span id="page-14-0"></span>**4 -** Če želite preklopiti nazaj na gledanje televizije, pritisnite EXIT.

### Funkcija Pause TV

#### Kaj potrebujete

Digitalno TV-oddajo lahko začasno prekinete in si jo ogledate pozneje.

#### Za začasno prekinitev TV-oddaje potrebujete

• povezan pomnilnik USB, formatiran v datotečni sistem FAT32

• v televizorju nameščene digitalne TV-programe

Ko je pomnilnik USB priključen in formatiran, televizor neprekinjeno shranjuje TV-oddaje, ki jih gledate. Ko preklopite na drug program, se oddaja prejšnjega programa izbriše. Izbriše se tudi, ko televizor preklopite v stanje pripravljenosti.

Funkcije Pause TV ne morete uporabljati med snemanjem.

#### Začasna ustavitev programa

#### Začasna prekinitev in nadaljevanje gledanja oddaje

• Za začasno prekinitev predvajanja oddaje pritisnite Premor. Na dnu zaslona se za kratek čas prikaže vrstica napredka.

• Če želite priklicati vrstico napredka, znova pritisnite Premor.

• Če želite nadaljevati z ogledom, pritisnite Predvajanje.

Ko je vrstica napredka prikazana na zaslonu, pritisnite Previjanje nazaj ali Previjanje naprej, da izberete točko, na kateri želite nadaljevati z ogledom prekinjene oddaje. Tipki pritiskajte večkrat, da spreminjate hitrost.

Oddajo lahko začasno prekinete za največ 90 minut.

Če želite znova preklopiti na gledanje televizije, pritisnite EXIT.

#### Ponovno predvajanje

Ker televizor shranjuje oddaje, ki jih gledate, jih večinoma lahko za nekaj sekund prevrtite nazaj.

#### Ponovno predvajanje trenutne oddaje **1 -** Pritisnite Premor

**2 -** Pritisnite Previjanje nazaj. Tipko lahko pritisnete večkrat, da izberete točko, na kateri želite nadaljevati z ogledom prekinjene oddaje. Tipki pritiskajte večkrat, da spreminjate hitrost. Dosegli boste začetek

shranjenega programa ali največjo časovno omejitev. **3 -** Pritisnite Predvajanje za ponovni ogled oddaje.

**4 -** Za ogled oddaje v živo večkrat pritisnite BACK.

# $\overline{2.5}$

# Netflix

Če ste včlanjeni v Netflix, lahko uživate v storitvi Netflix. Televizor mora imeti vzpostavljeno internetno povezavo. V vaši regiji bo storitev Netflix mogoče na voljo šele po prihodnjih posodobitvah programske opreme.

Če želite odpreti Netflix, pritisnite NETFLIX na daljinskem upravljalniku, da odprete aplikacijo Netflix. Aplikacijo Netflix lahko odprete takoj, ko je televizor v stanju pripravljenosti.

www.netflix.com

# <span id="page-15-8"></span><span id="page-15-4"></span><span id="page-15-0"></span>Programska oprema in specifikacije

### <span id="page-15-1"></span>3.1

# Posodobitev programske opreme

### <span id="page-15-5"></span>Posodobitev iz interneta

Če ima televizor vzpostavljeno internetno povezavo, boste morda prejeli sporočilo, da posodobite programsko opremo televizorja. Potrebujete hitro (širokopasovno) internetno povezavo. Če prejmete to sporočilo, vam priporočamo, da izvedete posodobitev.

**1 -** Izberite Hitre nastavitve > Možnosti televizorja > Nastavitve > Osebne nastavitve naprave > Več o > Posodobitev sistema > Internet in pritisnite OK.

**2 -** Sledite navodilom na zaslonu.

### Ogled z domače strani

**1 -** Pritisnite HOME.

**2 -** Izberite ikono Obvestila v zgornjem desnem kotu in pritisnite OK.

### <span id="page-15-2"></span> $\overline{32}$

# <span id="page-15-6"></span>Različica programske opreme

Ogled trenutne različice programske opreme

#### televizorja

**1 -** Izberite Hitre nastavitve > Možnosti televizorja > Nastavitve > Osebne nastavitve naprave > Več o.

**2 -** Prikazana je različica, opombe ob izdaji in datum nastanka. Prikazana je tudi številka Netflix ESN, če je na voljo.

<span id="page-15-7"></span>**3 -** Za izhod iz menija pritisnite EXIT.

# <span id="page-15-3"></span>3.3 Napajanje

Specifikacije izdelka se lahko spremenijo brez obvestila. Za več tehničnih podrobnosti o tem izdelku glejte podrobnosti na spletnem mestu družbe Sony.

### Napajanje

- Omrežno napajanje: 220–240 V AC, +/-10 %
- Temperatura okolja: Od 5 do 35 °C
- Funkcije varčevanja z energijo: Časovnik stanja

mirovanja, izklopni časovnik, izklop slike, samodejni izklop ob izgubi signala, samodejno stanje mirovanja

# 3.4 Operacijski sistem

Android OS:

Android 11

# 3.5 Sprejem

- Antenski vhod: 75 Ohm koaksialni (IEC75)
- Frekvenčna območja sprejemnika: Hyperband, S-
- Channel, UHF, VHF
- DVB: DVB-T2, DVB-C (kabelski) QAM
- Predvajanje analognega videa: SECAM, PAL
- Predvajanje digitalnega videa: MPEG2 SD/HD
- (ISO/IEC 13818-2), MPEG4 SD/HD (ISO/IEC
- 14496-10), HEVC
- Predvajanje digitalnega zvoka (ISO/IEC 13818-3)
- Vhod za satelitsko anteno: 75 ohmov, F-tip
- Razpon vhodne frekvence: od 950 do 2150 MHz
- Razpon vhodne stopnje: od 25 do 65 dBm
- DVB-S/S2 QPSK, hitrost znakov: 2 do 45 M znakov, SCPC in MCPC

• LNB: Unicable 1/2, DiSEqC 1.0, podpira od 1 do 4 pretvornike LNB, izbira polaritete 13/19 V, izbira pasu 22 kHz, način zaporednih tonov, tok LNB največ 500 mA

# 3.6 Vrsta zaslona

Diagonalna velikost zaslona • 80 cm/32 palcev

- Ločljivost zaslona
- $\cdot$  1366 x 768

# $\overline{37}$ Vhodna ločljivost zaslona

### Podprta ločljivost samo za video

Ločljivost — hitrost osveževanja

- $\cdot$  480i 60 Hz
- $\cdot$  576i 50 Hz
- $\cdot$  1080i 50 Hz, 60 Hz

Podprta ločljivost računalnika/videa

Ločljivosti – hitrost osveževanja

 $\cdot$  640 x 480 - 60 Hz

 $• 576p - 50 Hz$ 

 $\cdot$  720p - 50 Hz, 60 Hz

• 1920 x 1080 – 24 Hz, 25 Hz, 30 Hz, 50 Hz, 60 Hz

### <span id="page-16-0"></span>3.8 Povezljivost

#### Stranski del televizorja

- Reža za skupni vmesnik: CI+/CAM
- USB: USB 2.0
- Izhod za slušalke Stereo mini vtič 3,5 mm
- Vhod HDMI 1: ARC

#### Spodnji del televizorja

- Digitalni zvočni izhod: optični
- USB: USB 2.0
- Omrežje LAN: RJ45
- Vhod za satelit
- Vhod za anteno (75 ohm)
- Vhod HDMI 2
- Vhod HDMI 3

# <span id="page-16-1"></span>3.9 Zvok

• Izhodna moč (RMS): 10 W

• Dolby MS12 V2.5

# <span id="page-16-2"></span>3.10 Večpredstavnost

#### Priključki

• USB 2.0

- Ethernet LAN RJ-45
- Wi-Fi 802.11n dvopasovni (vgrajen)
- $\cdot$  BT 5,0

#### Podprti sistemi datotek USB

• FAT 16, FAT 32, NTFS

#### Predstavnostni strežniki, podprti

• Vsebniki: PS, TS, M2TS, TTS, AVCHD, MP4, M4V, MKV, ASF, AVI, 3GP, Quicktime • Video kodeki AVI, MKV, HEVC, H264/MPEG-4 AVC, MPEG-1, MPEG-2, MPEG-4, VP9, HEVC (H.265), AV1 • Zvočni kodeki: MP3, WAV, AAC, WMA (v2 do v9.2), WMA-PRO (v9 in v10) • Podnapisi:

– Formati: SRT, SMI, SSA, SUB, ASS, TXT – Kodiranja znakov: UTF-8, UTF-16, UTF-16BE, UTF-16LE, GBK, GB2312, Windows-1250, Windows-1251, Windows-1252, Windows-1253, Windows-1254, Windows-1255, Windows-949 • Najvišja podprta podatkovna hitrost: – MPEG-4 AVC (H.264) je podprt do visokega profila ravni 5.1. 30Mb/s

– H.265 (HEVC) je podprt do glavnega/glavnega profila 10 do ravni 5.1 40 Mb/s • Slikovni kodeki: JPEG, GIF, PNG, BMP, HEIF

# <span id="page-17-2"></span><span id="page-17-0"></span> $\overline{4}$ Priključitev naprav

<span id="page-17-1"></span> $\overline{41}$ 

# O priključkih

# Vodnik za priključitev

Napravo s televizorjem vedno povežite z najkakovostnejšo možno povezavo. Uporabljajte kakovostne kable, da zagotovite dober prenos zvoka in slike.

Ko priključite napravo, televizor prepozna njeno vrsto in vsaki napravi dodeli pravilno ime. Če želite, lahko ime vrste spremenite. Če je nastavljeno pravilno ime vrste za napravo, televizor samodejno preklopi na idealne nastavitve, ko v meniju Viri vklopite to napravo.

# Vrata za anteno

Če imate digitalni sprejemnik ali snemalnik, antenske kable priključite tako, da bo antenski signal potekal skozi digitalni sprejemnik in/ali snemalnik, preden pride do televizorja. Tako antena in digitalni sprejemnik snemalniku lahko pošiljata dodatne programe za snemanje.

# Vrata HDMI

#### Kakovost HDMI

Priključek HDMI zagotavlja najboljšo kakovost slike in zvoka. Kabel HDMI prenaša slikovne in zvočne signale. Kabel HDMI uporabljajte za TV-signale visoke ločljivosti (HD).

Za najvišjo hitrost prenosa signala uporabljajte hitri kabel HDMI dolžine do 5 m.

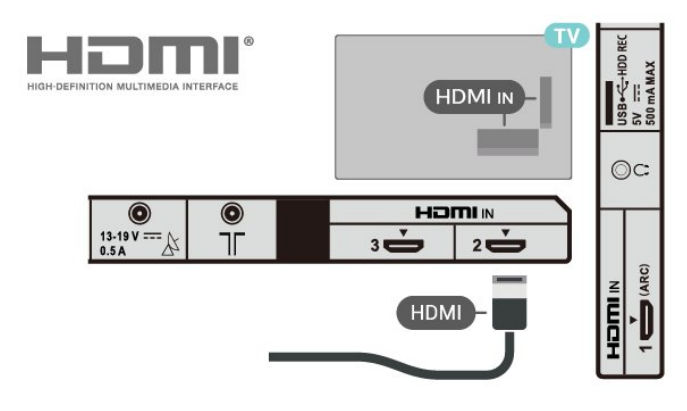

### Zaščita pred kopiranjem

Vrata HDMI podpirajo HDCP 1.4 (zaščita širokopasovne digitalne vsebine). HDCP je signal za zaščito pred kopiranjem, ki preprečuje kopiranje vsebine s plošč DVD in Blu-ray, znan tudi kot DRM (upravljanje digitalnih pravic).

#### HDMI ARC

Samo priključek HDMI IN 1 (ARC) na televizorju ima HDMI ARC (izboljšan povratni zvočni kanal).

Če ima naprava (običajno je to sistem za domači kino) tudi priključek HDMI ARC, ga priključite na priključek HDMI IN 1 (ARC) tega televizorja. Če uporabite priključek HDMI ARC, ni treba priključiti dodatnega zvočnega kabla, ki zvok TV-slike pošilja sistemu za domači kino. Priključek HDMI ARC prenaša oba signala.

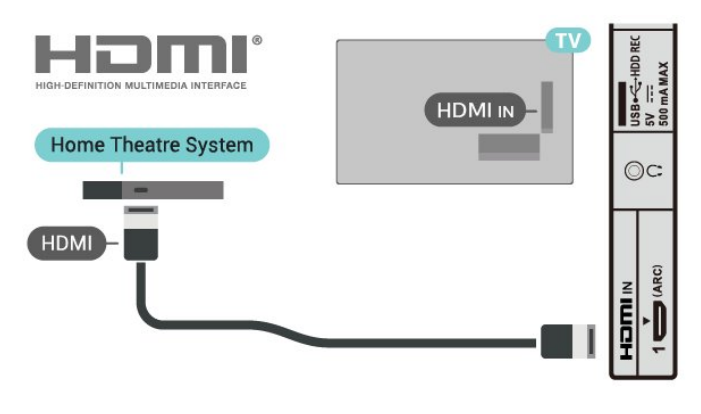

### HDMI CEC

Povežite naprave, ki podpirajo HDMI CEC, s svojim televizorjem. Upravljate jih lahko z daljinskim upravljalnikom televizorja.

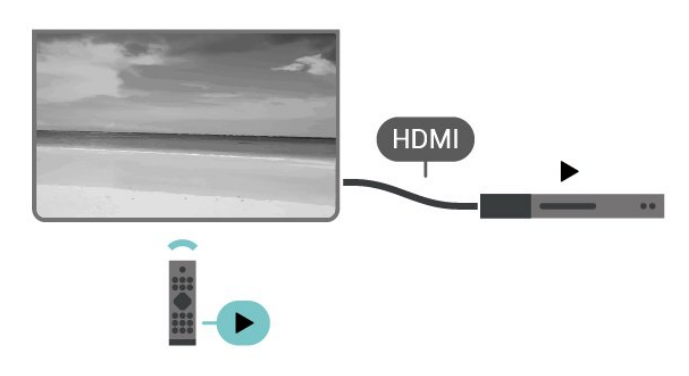

Funkcija HDMI CEC (Consumer Electronic Control) mora biti vklopljena na televizorju in povezani napravi.

### Vklop CEC

Omogočite televizorju upravljanje naprave HDMI.

Hitre nastavitve > Možnosti televizorja > Nastavitve > Osebne nastavitve Samodejni izklop naprave

Izklopite naprave HDMI s televizorjem.

Hitre nastavitve > Možnosti televizorja > Nastavitve > Osebne nastavitve naprave > Vhodi > Samodejni izklop naprave.

Samodejni vklop televizorja

Vklopite televizor z napravami HDMI.

Hitre nastavitve > Možnosti televizorja > Nastavitve > Osebne nastavitve naprave > Vhodi > Samodejni vklop televizorja.

#### Različica HDMI EDID

Preverite številko različice HDMI EDID.

Hitre nastavitve > Možnosti televizorja > Nastavitve > Osebne nastavitve naprave > Vhodi > Različica HDMI EDID.

#### Seznam naprav CEC

Oglejte si seznam povezanih naprav HDMI CEC.

Hitre nastavitve > Možnosti televizorja > Nastavitve > Osebne nastavitve naprave > Vhodi > Seznam naprav CEC.

#### Opomba:

• Funkcija HDMI CEC morda ne bo delovala z napravami drugih znamk.

• Funkcija HDMI CEC je pri različnih blagovnih znamkah različno poimenovana. Nekaj primerov: Anynet, Aquos Link, Bravia Theatre Sync, Kuro Link, Simplink in Viera Link. Nekatere blagovne znamke niso popolnoma združljive. Imena blagovnih znamk za HDMI CEC so v lasti njihovih lastnikov.

# <span id="page-18-0"></span> $\overline{42}$

# CAM s pametno kartico – CI+

### $Cl<sup>+</sup>$

Ta televizor omogoča pogojni dostop s standardnim vmesnikom CI+.

Z vmesnikom CI+ lahko spremljate plačljive programe HD, kot so filmski in športni, ki jih nudijo ponudniki digitalnih TV-storitev v vaši regiji. Ponudnik TVstoritev te programe kodira, predplačniški vmesnik CI+ pa jih odkodira.

Ponudniki digitalnih TV-storitev vam vmesnik CI+ (modul za pogojni dostop – CAM) in pametno kartico nudijo, ko se naročite na njihove plačljive programe. Ti programi imajo visoko stopnjo zaščite pred kopiranjem.

Za več informacij o pogojih in določilih se obrnite na ponudnika digitalnih TV-storitev.

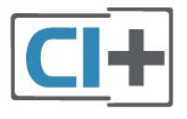

### Pametna kartica

Ponudniki digitalnih TV-storitev vam vmesnik CI+ (modul za pogojni dostop – CAM) in pametno kartico nudijo, ko se naročite na njihove plačljive programe.

Pametno kartico vstavite v modul CAM. Oglejte si navodila operaterja.

#### Vstavljanje modula CAM v televizor

**1 -** Na modulu CAM si oglejte pravilno smer vstavljanja. Nepravilno vstavljanje lahko poškoduje tako modul CAM kot televizor.

**2 -** Z zadnje strani televizorja in ko je sprednji del modula CAM obrnjen proti vam, modul CAM nežno vstavite v režo PCMCIA CARD SLOT.

**3 -** Modul CAM potisnite do konca. Pustite ga v reži.

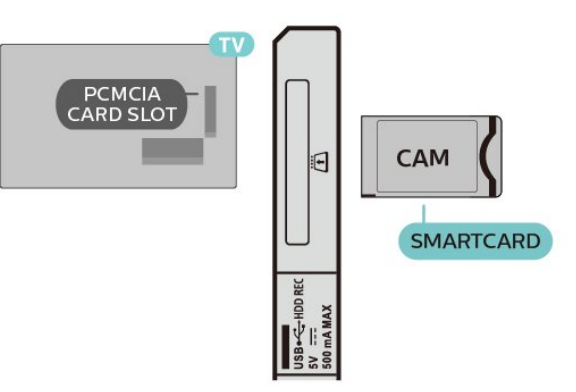

Ko vklopite televizor, lahko traja nekaj minut, da se modul CAM vklopi. Če je modul CAM vstavljen in je naročnina plačana (načini naročnine se lahko razlikujejo), lahko gledate kodirane programe, ki jih podpira pametna kartica CAM.

Modul CAM in pametno kartico lahko uporabljate izključno s tem televizorjem. Če modul CAM odstranite, ne boste več mogli gledati kodiranih programov, ki jih podpira.

# Gesla in kode PIN

Pri nekaterih modulih CAM morate za gledanje programa vnesti kodo PIN. Ko določate kodo PIN za modul CAM, vam priporočamo, da uporabite kodo za odklepanje televizorja.

Nastavitev kode PIN za CAM

- **1** Pritisnite Izbira vhoda.
- **2** Izberite vrsto kanala, za katero uporabljate modul CAM za gledanje televizije.

**3 -** Izberite ponudnika TV-storitev modula CAM. Naslednje zaslone prikazuje ponudnik TV-storitev. Sledite navodilom na zaslonu in poiščite nastavitve kode PIN.

### <span id="page-19-0"></span>4.3 Sistem za domači kino

### Vzpostavitev povezave HDMI ARC

Sistem za domači kino (HTS) s kablom HDMI povežite s televizorjem. Priključite lahko Sony SoundBar ali sistem za domači kino z vgrajenim predvajalnikom.

#### HDMI ARC

Če ima sistem za domači kino priključek HDMI ARC, ga lahko s televizorjem povežete prek priključka HDMI ARC na televizorju. Če imate priključek HDMI ARC, ni treba priključiti dodatnega zvočnega kabla. Priključek HDMI ARC združuje oba signala.

<span id="page-19-1"></span>Priključek HDMI IN 1 (ARC) na televizorju lahko sprejema signal zvočnega povratnega kanala (ARC), zato lahko televizor pošilja signal ARC samo v priključek HDMI.

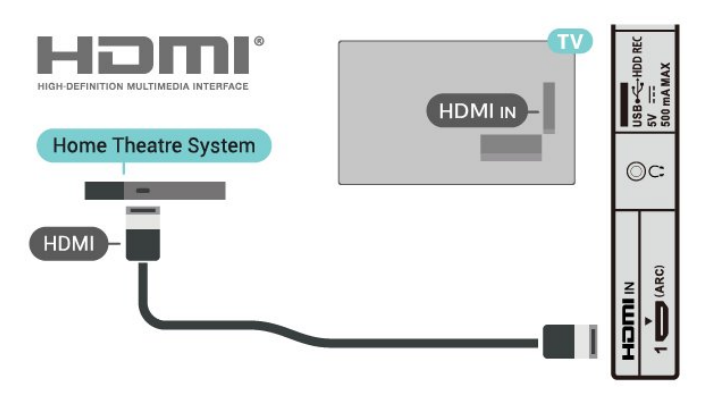

#### Sinhronizacija slike in zvoka

Če se zvok ne ujema s sliko na zaslonu, lahko pri večini sistemov za domači kino nastavite zapoznitev, da zvok uskladite s sliko.

# Vzpostavitev povezave HDMI

Sistem za domači kino (HTS) s kablom HDMI povežite s televizorjem. Priključite lahko Sony SoundBar ali sistem za domači kino z vgrajenim predvajalnikom.

Če sistem za domači kino nima priključka HDMI ARC, dodajte optični zvočni kabel, ki zvok TV-slike prenaša v sistem za domači kino.

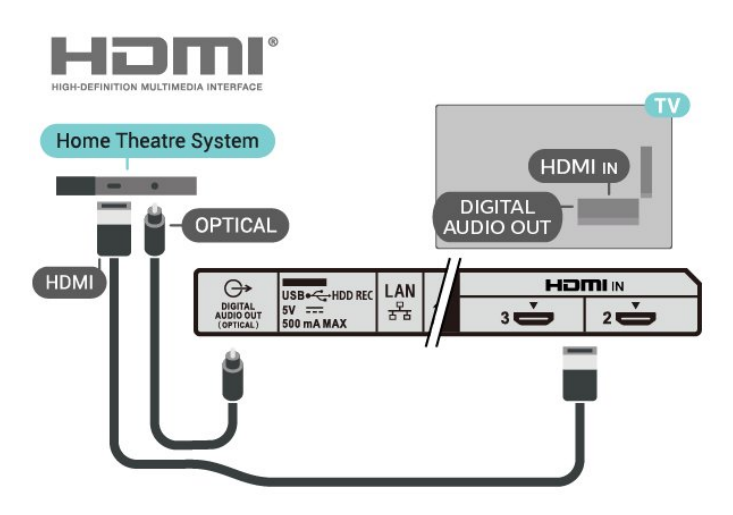

#### Sinhronizacija slike in zvoka

Če se zvok ne ujema s sliko na zaslonu, lahko pri večini sistemov za domači kino nastavite zapoznitev, da zvok uskladite s sliko.

# $\overline{4.4}$ Video naprava

# HDMI

S hitrim kablom HDMI povežite z najboljšo sliko in zvokom.

Če želite doseči najvišjo hitrost prenosa signala, uporabite hitri kabel HDMI dolžine do 5 m in naprave, ki podpirajo HDR, priključite na poljuben vhod HDMI.

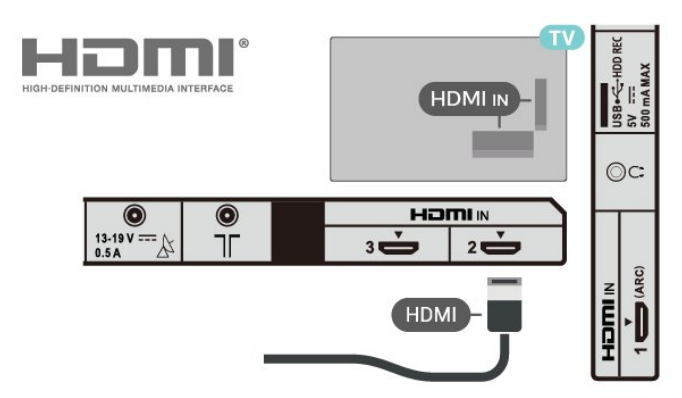

Zaščita pred kopiranjem

Vrata HDMI podpirajo HDCP 1.4 (zaščita

<span id="page-20-2"></span>širokopasovne digitalne vsebine). HDCP je signal za zaščito pred kopiranjem, ki preprečuje kopiranje vsebine s plošč DVD in Blu-ray, znan tudi kot DRM (upravljanje digitalnih pravic).

# <span id="page-20-0"></span>4.5 Zvočna naprava

# Digitalni zvočni izhod – optični

Zvočni izhod – optični je visokokakovostna zvočna povezava.

Ta optični priključek lahko prenaša 5.1-kanalne zvočne kanale. Če naprava, običajno je to sistem za domači kino, nima priključka HDMI ARC, lahko ta priključek povežete s priključkom za zvočni izhod – optični sistema za domači kino. Priključek DIGITAL AUDIO OUT (OPTICAL) pošilja zvok iz televizorja v sistem za domači kino.

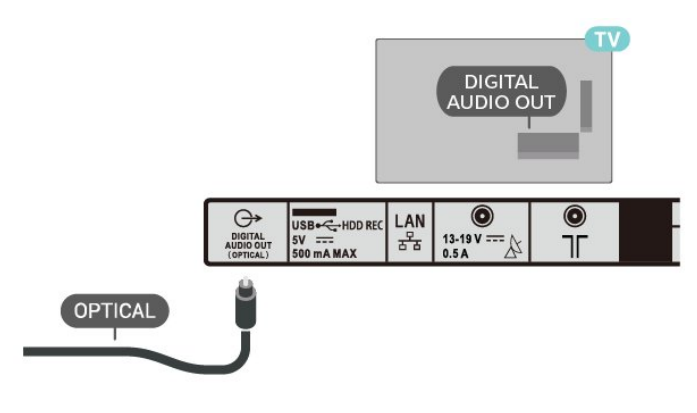

# Slušalke

Slušalke lahko priključite v priključek za slušalke na hrbtni strani televizorja. Priključek je 3,5-milimetrska mini vtičnica.

<span id="page-20-1"></span>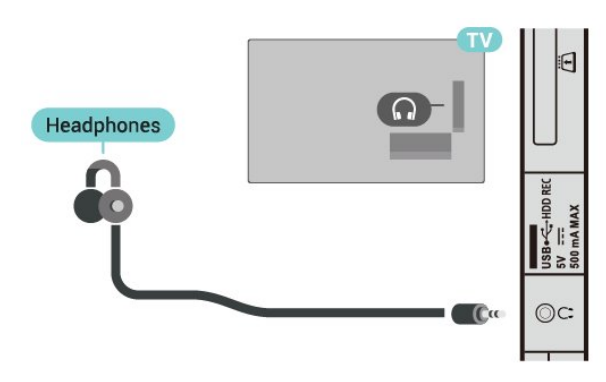

# $\overline{46}$ Trdi disk USB

# Kaj potrebujete

Če priključite trdi disk USB, lahko začasno prekinjate ali snemate digitalne TV-oddaje. To velja samo za digitalne TV-oddaje (oddaje DVB in podobne).

### Namestitev

Preden oddajo lahko začasno prekinete ali posnamete, morate priključiti in formatirati trdi disk USB. S formatiranjem odstranite vse datoteke s trdega diska USB.

**1 -** Trdi disk USB priključite v priključek USB televizorja. Med formatiranjem v druga vrata USB ne priključujte drugih naprav USB.

**2 -** Vklopite trdi disk USB in televizor.

**3 -** Ko televizor preklopite na digitalni TV-kanal, pritisnite Premor. S tem zaženete formatiranje.

Sledite navodilom na zaslonu.

Ko je trdi disk USB formatiran, ga pustite trajno priključenega.

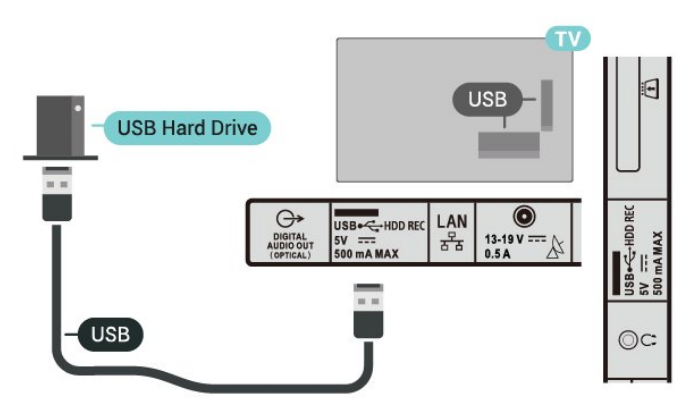

### Opozorilo

Ker je trdi disk USB formatiran posebej za ta televizor, shranjenih posnetkov ni mogoče predvajati v drugem televizorju ali računalniku. Posnetih datotek na trdem disku USB ne kopirajte ali spreminjajte z računalniškimi aplikacijami. S tem posnetke pokvarite. Ko formatirate drug trdi disk USB, bo vsebina slednjega izgubljena. Trdi disk USB, nameščen v televizorju, je za uporabo z računalnikom treba formatirati.

# <span id="page-21-2"></span>Formatiranje

Preden oddajo lahko začasno prekinete, posnamete ali shranite aplikacije, morate priključiti in formatirati trdi disk USB. S formatiranjem odstranite vse datoteke s trdega diska USB.

#### Opozorilo

Ker je trdi disk USB formatiran posebej za ta televizor, shranjenih posnetkov ni mogoče predvajati v drugem televizorju ali računalniku. Posnetih datotek na trdem disku USB ne kopirajte ali spreminjajte z računalniškimi aplikacijami. S tem posnetke pokvarite. Ko formatirate drug trdi disk USB, bo vsebina slednjega izgubljena. Trdi disk USB, nameščen v televizorju, je za uporabo z računalnikom treba formatirati.

#### <span id="page-21-1"></span>Formatiranje trdega diska USB

**1 -** Trdi disk USB priključite v priključek USB televizorja. Med formatiranjem v druga vrata USB ne priključujte drugih naprav USB.

**2 -** Vklopite trdi disk USB in televizor.

**3 -** Izberite možnost Posnetki, če želite izvesti funkciji Pause TV in Posnetki. Sledite navodilom na zaslonu.

**4 -** Po formatiranju bodo vse datoteke in podatki odstranjeni.

**5 -** Ko je trdi disk USB formatiran, ga pustite trajno priključenega.

# <span id="page-21-0"></span> $\overline{47}$ Pogon USB

Predvajate lahko fotografije, glasbo in videoposnetke iz povezanega pomnilnika USB.

Pomnilnik USB priključite v priključek USB televizorja, ko je vklopljen.

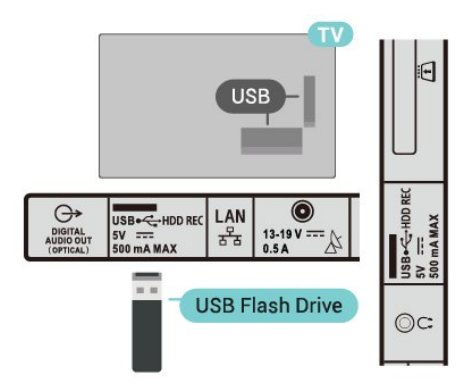

Če si želite ogledati datoteke, shranjene v pomnilniku USB, morate najprej na domači zaslon dodati aplikacijo MMP (MultiMediaPlayer). Pritisnite HOME tako, da kliknete ikono Aplikacije na levem koncu vrstice Aplikacije. Aplikacije MMP lahko dodate s strani Aplikacije.

ČČe želite ustaviti predvajanje vsebine pomnilnika USB, pritisnite EXIT ali izberite drugo dejavnost. Preden odstranite pomnilnik USB, zaprite aplikacijo MMP.

Varno odstranjevanje pomnilnika USB

**1 -** Pritisnite HOME.

**2 -** Izberite ikono Obvestila v zgornjem desnem kotu in pritisnite OK.

- **3** Izberite pomnilnik USB in pritisnite OK.
- **4** Izberite možnost Izvrži in pritisnite OK.

**5 -** Počakajte, da se postopek izmeta konča, in nato izvlecite pomnilnik USB.

# $\overline{48}$ Videoposnetki, fotografije, glasba in besedilo

### Iz povezave USB

Ogledate si lahko svoje fotografije ali predvajate glasbo in videoposnetke iz povezanega pogona z bliskovnim pomnilnikom USB.

Ko je televizor vklopljen, priključite pogon z bliskovnim pomnilnikom USB v enega od priključkov USB.

**1 -** Pritisnite HOME, izberite možnost MMP s seznama Aplikacije in pritisnite OK.

**2 -** S smernimi tipkami izberite vrsto datoteke.

**3 -** Sledite navodilom na zaslonu za predvajanje datotek.

# Predvajanje videoposnetkov

#### Predvajanje videoposnetka

**1 -** Pritisnite HOME, izberite možnost MMP s seznama Aplikacije in pritisnite OK.

**2 -** S smernimi tipkami izberite možnost Videoposnetek.

**3 -** Izberite enega od videoposnetkov in pritisnite OK za predvajanje.

Med predvajanjem videoposnetka

• Pritisnite Hitre nastavitve, da prikažete možnosti.

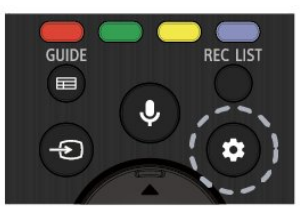

#### Predvajanje, premor

Pritisnite OK za predvajanje/premor videoposnetka.

Ponovi

Predvaja videoposnetke večkrat ali enkrat.

#### Prikaži informacije

Prikaz informacij o datoteki z videoposnetkom.

#### Način prikaza

Prilagodite način prikaza.

Slika

Prilagodite nastavitve slike.

Zvok

Prilagodite nastavitve zvoka.

Zvočni posnetki

Prikaz glasbene spremljave.

#### Pomnilnik zadnjega predvajanja

Ko je ta funkcija nastavljena na Vklop, lahko predvajate videoposnetek s točke, kjer ste nazadnje končali predvajanje. Če želite izklopiti funkcijo, jo nastavite na Izklop.

# Ogled fotografij

#### Ogled fotografij

#### Ogled fotografije

**1 -** Pritisnite HOME, izberite možnost MMP s seznama Aplikacije in pritisnite OK.

- **2** S smernimi tipkami izberite možnost Fotografija.
- **3** Izberite eno od fotografij in pritisnite OK.

Med brskanjem po sličicah fotografij pritisnite Hitre nastavitve, da

#### Razvrsti

Po želji razvrstite datoteke s fotografijami.

#### Vrsta medija

Razvrstite datoteke po vrsti medija.

Velikost sličice

Spremenite velikost ogledanih sličic.

#### Kopiraj

Kopirajte datoteko in jo prestavite v želeno mapo.

#### Prilepi

Prestavite kopirano datoteko v želeno mapo.

#### Izbriši

Izbrišite izbrano datoteko.

#### Rekurzivni razčlenjevalnik

Izbirajte med rekurzivnim razčlenjevalnikom in običajnim razčlenjevalnikom.

#### Fotookvir

Izberite za vklop načina Fotookvir.

#### Možnosti za fotografije

Med ogledom datotek s fotografijami pritisnite Hitre nastavitve, da

#### Pavza

Pritisnite OK, da začasno prekinete predvajanje fotografij.

#### Ponovi

Večkratni ali samo en ogled slik.

#### Vklopi naključno, Izklopi naključno

Ogled slik v zaporednem ali naključnem vrstnem redu.

#### **Trajanje**

Nastavi hitrost diaprojekcije.

Učinek

Določi prehode med slikami.

#### Prikaži info

Prikažite informacije o slikovni datoteki.

Slika fotookvirja

Nastavite sliko za sliko fotookvirja.

#### Slika

Prilagodite nastavitve slike.

# Predvajanje glasbe

#### Predvajanje glasbe

**1 -** Pritisnite HOME, izberite možnost MMP s seznama Aplikacije in pritisnite OK. **2 -** S smernimi tipkami izberite možnost Glasba. **3 -** Izberite enega od zvokov in pritisnite OK za predvajanje. Med predvajanjem zvoka • Pritisnite Hitre nastavitve, da prikažete možnosti. Predvajanje, premor Pritisnite OK za predvajanje/premor glasbe. Ponovi

Predvajajte glasbo večkrat ali enkrat.

Vklop/izklop predvajanja v naključnem vrstnem redu

Predvajajte zvok v pravem ali naključnem zaporedju.

Prikaži informacije

Prikažite informacije o datoteki z glasbo.

#### Možnosti besedil

Izberite možnosti, ko so besedila na voljo.

#### Izklop slike

Med predvajanjem glasbe zaprite zaslon, da varčujete z energijo.

#### Zvok

Prilagodite nastavitve zvoka.

# Ogled besedila

#### Ogled besedila

**1 -** Pritisnite HOME, izberite možnost MMP s seznama Aplikacije in pritisnite OK.

**2 -** S smernimi tipkami izberite možnost Besedilo.

**3 -** Izberite eno od datotek z besedilom in

pritisnite OK za predogled.

#### Med predogledom

• Pri vsaki datoteki imate na voljo 3 sekunde za predogled. Pritisnite OK za prekinitev predogleda za branje.

• Pritisnite Hitre nastavitve, da prikažete možnosti.

#### Predvajanje, premor

Pritisnite OK za predvajanje/premor predogleda datoteke z besedilom.

#### Ponovi

Datoteke z besedilom si predoglejte večkrat ali enkrat.

#### Vklop/izklop predvajanja v naključnem vrstnem redu

Predogled datotek z besedilom v zaporednem ali naključnem vrstnem redu.

#### Pisava

Prilagodite velikost, slog in barvo besedila.

#### Prikaži informacije

Prikažite informacije o datoteki z besedilom.

# <span id="page-24-3"></span><span id="page-24-0"></span>5 Vzpostavljanje povezave z omrežjem

# <span id="page-24-1"></span>5.1 Bluetooth

# Kaj potrebujete

Televizor lahko prek povezave Bluetooth® povežete z brezžično napravo – z brezžičnim zvočnikom in slušalkami.

Za predvajanje zvoka televizorja na brezžičnem zvočniku morate združiti zvočnik s televizorjem. Televizor lahko istočasno predvaja zvok samo iz enega zvočnika.

Pozor – sinhronizacija slike in zvoka

Veliko sistemov zvočnikov Bluetooth ima večjo zakasnitev. Večja zakasnitev pomeni, da zvok zaostaja za videom, zaradi česar pride do neusklajene slike in zvoka. Pred nakupom sistema brezžičnih zvočnikov Bluetooth se pozanimajte o najnovejših modelih in poiščite napravo z nizko stopnjo zakasnitve. Za nasvet se obrnite na prodajalca.

# Združevanje naprave

Brezžični zvočnik postavite največ 5 metrov stran od televizorja. Informacije o združevanju in brezžičnem dosegu preberite v uporabniškem priročniku naprave. Prepričajte se, da ima televizor vklopljeno nastavitev Bluetooth.

<span id="page-24-2"></span>Ko je brezžični zvočnik združen, ga lahko izberete za predvajanje zvoka televizorja. Ko je naprava enkrat združena, je ni treba ponovno združevati razen, če napravo odstranite.

#### Združevanje naprave Bluetooth s televizorjem

**1 -** Napravo Bluetooth vklopite in postavite v doseg televizorja.

**2 -** Izberite Hitre nastavitve > Možnosti

televizorja > Nastavitve > Daljinski upravljalnik in dodatki in pritisnite OK.

**3 -** Sledite navodilom na zaslonu. Napravo boste združili s televizorjem, ki bo shranil povezavo. Če je doseženo največje število združenih naprav, boste morali najprej razdružiti eno od njih.

**4 -** Za izhod iz menija pritisnite EXIT.

# Izbira naprave

Za izbiro brezžične naprave **1 -** Izberite Hitre nastavitve > Možnosti televizorja > Nastavitve > Daljinski upravljalnik in dodatki in pritisnite OK. **2 -** S seznama izberite brezžično napravo in pritisnite OK. **3 -** Za izhod iz menija pritisnite EXIT.

### Preimenovanje naprave

Preimenovanje brezžične naprave

**1 -** Izberite Hitre nastavitve > Možnosti televizorja > Nastavitve > Daljinski upravljalnik in dodatki in pritisnite OK.

**2 -** Na seznamu izberite brezžično napravo in pritisnite OK.

**3 -** Izberite možnost Sprememba imena in pritisnite OK.

- **4** Vnesite novo ime za napravo.
- **5** Za izhod iz menija pritisnite EXIT.

### Odstranjevanje naprave

Brezžično napravo Bluetooth lahko povežete ali odklopite. Brezžično napravo Bluetooth lahko tudi odstranite. Če odstranite napravo Bluetooth, naprava ne bo združena.

#### Odstranitev ali odklop brezžične naprave **1 -** Izberite Hitre nastavitve > Možnosti

televizorja > Nastavitve > Daljinski upravljalnik in dodatki in pritisnite OK.

**2 -** Na seznamu izberite brezžično napravo in pritisnite OK.

- **3** Izberite možnost Razdruži in pritisnite OK.
- **4** Za izhod iz menija pritisnite EXIT.

# $\overline{52}$ Povežite televizor Android

### Omrežje in internet

#### Domače omrežje

Da boste lahko izkoristili vse možnosti televizorja Android TV, mora imeti televizor vzpostavljeno internetno povezavo.

Televizor povežite z domačim omrežjem s hitro internetno povezavo. Televizor lahko povežete brezžično ali z omrežnim usmerjevalnikom.

#### <span id="page-25-0"></span>Vzpostavi povezavo z omrežjem

#### Brezžična povezava

#### Kaj potrebujete

Če s televizorjem želite vzpostaviti brezžično internetno povezavo, potrebujete usmerjevalnik Wi-Fi z vzpostavljeno internetno povezavo.

Uporabite hitro (širokopasovno) internetno povezavo.

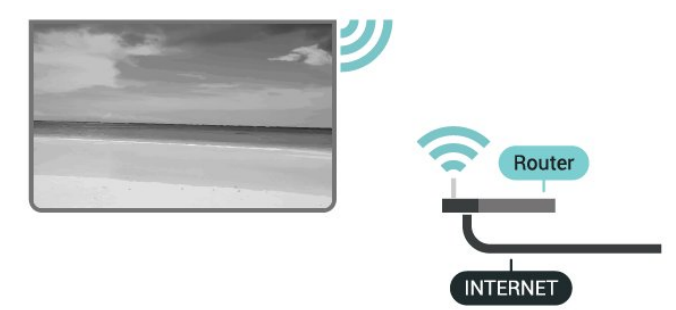

Vklop ali izklop povezave Wi-Fi

Hitre nastavitve > Možnosti televizorja > Nastavitve > Omrežje in internet > Wi-Fi.

#### Vzpostavitev povezave

Hitre nastavitve > Možnosti televizorja > Nastavitve > Omrežje in internet > Wi-Fi.

**1 -** Na seznamu najdenih omrežij izberite svoje brezžično omrežje. Če vašega omrežja ni na seznamu, ker je ime omrežja skrito (izklopili ste oddajanje SSID usmerjevalnika), izberite možnost Dodaj novo omrežje in ime omrežja vnesite sami.

**2 -** Sledite navodilom na zaslonu.

**3 -** Ko je povezava uspešno vzpostavljena, se izpiše sporočilo.

#### Težave

#### Brezžičnega omrežja ni bilo mogoče najti ali je moteno.

• Mikrovalovne pečice, telefoni DECT in druge naprave Wi-Fi 802.11b/g/n v bližini lahko motijo brezžično omrežje.

• Zagotovite, da požarni zidovi v omrežju omogočajo dostop do brezžične povezave televizorja.

• Če brezžično omrežje ne deluje pravilno, poskusite z namestitvijo žičnega omrežja.

#### Internetna povezava ne deluje

• Če povezava z usmerjevalnikom deluje, preverite povezavo usmerjevalnika z internetom.

Povezava z računalnikom in internetna povezava sta počasni

• V uporabniškem priročniku za brezžični

usmerjevalnik preverite informacije o dosegu v zaprtih prostorih, hitrosti prenosa in drugih dejavnikih kakovosti signala.

• Za usmerjevalnik uporabite hitro (širokopasovno) internetno povezavo.

#### DHCP

• Če povezava ni uspešna, preverite nastavitev DHCP (Dynamic Host Configuration Protocol)

usmerjevalnika. Možnost DHCP mora biti vklopljena.

#### Žična povezava

#### Kaj potrebujete

#### Kaj potrebujete

Če s televizorjem želite vzpostaviti internetno povezavo, potrebujete usmerjevalnik z vzpostavljeno internetno povezavo. Uporabite hitro (širokopasovno) internetno povezavo.

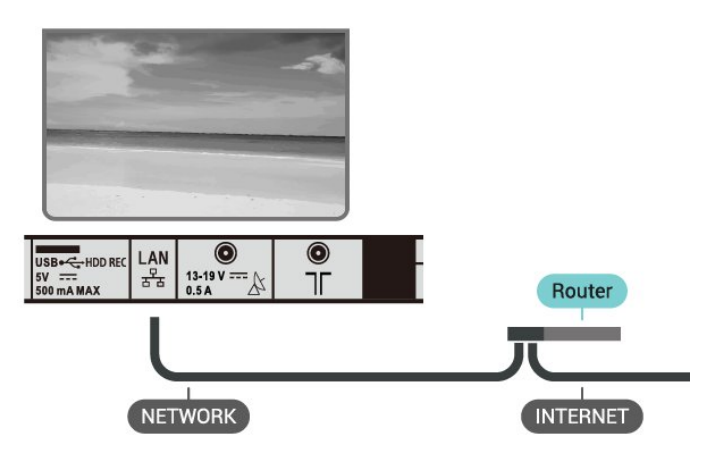

#### Vzpostavitev povezave

**1 -** Z omrežnim kablom povežite usmerjevalnik in televizor (ethernetni kabel\*\*).

**2 -** Zagotovite, da je usmerjevalnik vklopljen.

**3 -** Televizor nenehno išče omrežno povezavo.

**4 -** Ko je povezava uspešno vzpostavljena, se izpiše sporočilo.

Če povezava ni uspešna, preverite nastavitev DHCP usmerjevalnika. Možnost DHCP mora biti vklopljena.

\*\*Za skladnost s predpisi EMC uporabljajte oklopljen ethernetni kabel FTP kat. 5E.

#### Nastavitve omrežja

Nastavitve strežnika proxy

Hitre nastavitve > Možnosti televizorja > Nastavitve > Omrežje in internet > Nastavitve strežnika proxy.

<span id="page-26-0"></span>Ročno vnesite veljavno ime gostitelja strežnika proxy tako, da izberete možnost Ročno.

Omrežna konfiguracija - nastavitve naslova IP

Hitre nastavitve > Možnosti televizorja > Nastavitve > Omrežje in internet > Nastavitve naslova IP.

Če povezava ni uspešna, preverite nastavitev DHCP usmerjevalnika.

Če ste naprednejši uporabnik in želite namestiti omrežje s statičnim naslovom IP, nastavite televizor na statični naslov IP.

### Račun Google

#### Vpis

Da boste lahko izkoristili vse možnosti televizorja Android TV, se z računom Google lahko vpišete v storitev Google.

Če se vpišete, boste lahko za igranje svojih priljubljenih iger uporabil telefon, tablični računalnik ali televizor. Na začetnem zaslonu televizorja so na voljo priporočila za videoposnetke in glasbo po vaših željah ter dostop do spletne strani YouTube, Google Play in drugih aplikacij.

Prek obstoječega računa Google se vpišite v storitev Google s televizorjem. Račun Google je sestavljen iz epoštnega naslova in gesla. Če še nimate računa Google, ga ustvarite z računalnikom ali tabličnim računalnikom (accounts.google.com). Za igranje iger z aplikacijo Google Play potrebujete profil Google+. Če se niste vpisali pri prvi namestitvi televizorja, se vedno lahko vpišete pozneje.

Vpis po namestitvi televizorja

- **1** Izberite možnost Nastavitve.
- **2** Izberite možnost Račun in prijava in pritisnite OK.
- **3** Izberite Prijava in pritisnite OK.

**4 -** Izberite Uporaba daljinskega upravljalnika in pritisnite OK.

**5 -** S tipkovnico na zaslonu vnesite e-poštni naslov in pritisnite OK.

- **6** Vnesite geslo in pritisnite OK, da se vpišete.
- **7** Za izhod iz menija pritisnite EXIT.

#### Nastavitve za Android

Nastavite ali ogledate si lahko več posameznih nastavitev ali informacij za Android. Ogledate si lahko seznam aplikacij, ki so nameščene v televizorju in njihovo velikost na pomnilniku. Nastavite lahko jezik, ki ga želite uporabiti pri glasovnem iskanju. Lahko

konfigurirate tipkovnico na zaslonu ali aplikacijam dovolite uporabo svoje lokacije. Raziščite različne nastavitve za Android. Več informacij o teh nastavitvah si oglejte na povezavi www.support.google.com/androidtv.

Odpiranje teh nastavitev

- **1** Izberite možnost Nastavitve in pritisnite OK.
- **2** Raziščite različne nastavitve za Android.
- **3** Za izhod iz menija pritisnite EXIT.

### Domači zaslon

#### Več o domačem zaslonu

Da boste lahko izkoristili vse možnosti televizorja Android, s televizorjem vzpostavite internetno povezavo.

Domači zaslon je kot pri pametnem telefonu ali tabličnem računalniku Android središče televizorja. Na domačem zaslonu se lahko z brskanjem po možnostih razvedrila v aplikaciji in sliki v živo odločate, kaj boste gledali. Vaš domači zaslon vključuje programe, da lahko odkrivate odlično vsebino iz svojih najljubših aplikacij. Dodate lahko tudi dodatne programe ali najdete nove aplikacije za več vsebine.

Domači zaslon je razporejen v programe

#### Aplikacije

Vaše najljubše aplikacije so uvrščene v prvo vrstico. Več aplikacij je na voljo na strani Aplikacije. Stran odprete s klikom ikone Aplikacije na levem koncu vrstice Aplikacije. Aplikacije s strani Aplikacije lahko dodajate med priljubljene.

#### Slika v živo

Program slike v živo prikazuje, kateri nameščeni programi se trenutno predvajajo.

#### Kanal Poznejše gledanje

V kanalu Poznejše gledanje na domačem zaslonu lahko vedno izveste, kaj gledati v nadaljevanju. Nadaljujte z gledanjem, kjer ste ostali, in dobivajte obvestila o novih epizodah v kanalu Poznejše gledanje. Če pritisnete in pridržite možnost Izberi na filmu ali TV-oddaji, ga/jo lahko dodate neposredno v kanal Poznejše gledanje.

#### Kanal Filmi in TV Google Play

S kanala Filmi in TV Google Play si sposodite filme ali TV-oddaje.

#### Kanal YouTube

Ta kanal vsebuje vaše priporočene videoposnetke, videoposnetke iz naročnin ali videoposnetke na zavihku "Priljubljeno" v YouTubu.

#### <span id="page-27-1"></span>Prilagoditev kanalov

Kliknite gumb Prilagoditev kanalov za dodajanje in odstranjevanje kanalov na domačem zaslonu.

Oglejte si tudi www.support.google.com/androidtv

#### Odpiranje domačega zaslona

Če želite odpreti domači zaslon in element

**1 -** Pritisnite HOME.

**2 -** Izberite element in pritisnite OK, da ga odprete ali zaženete.

**3 -** Večkrat pritisnite BACK ali pa pritisnite HOME, če se želite vrniti na domači zaslon.

Med odpiranjem domačega zaslona se bo aplikacija v ozadju/predvajanje vsebine zaustavilo. Za ponovno predvajanje morate aplikacijo ali vsebino izbrati v domačem zaslonu.

# <span id="page-27-0"></span>5.3 Aplikacije

# Kaj so Aplikacije

Svoje priljubljene aplikacije najdete v vrstici Aplikacije v meniju Domov.

Aplikacije televizorja vam enako kot aplikacije pametnega telefona ali tabličnega računalnika nudijo določene funkcije za boljšo uporabo televizorja. Te aplikacije so YouTube, igre, videoteke, vremenske napovedi itd.

Aplikacije so lahko iz trgovine Google Play™. Televizor ima nameščene aplikacije za enostaven začetek uporabe.

Če želite namestiti aplikacije iz trgovine Google Play™, mora imeti televizor vzpostavljeno internetno povezavo. Če želite uporabljati aplikacije Google Play in trgovino Google Play™, se morate vpisati z računom Google.

# Google Play

#### Filmi in TV

Z aplikacijo Filmi in TV Google Play si lahko izposodite ali kupite filme in TV-oddaje, ki jih želite gledati v televizorju.

#### Kaj potrebujete

• Televizor mora imeti vzpostavljeno internetno povezavo,

• vpisati se morate z računom Google na televizorju, • za nakup filmov in TV-oddaj morate v račun Google vpisati podatke o vaši kreditni kartici.

Izposoja ali nakup filma ali TV-oddaje

- **1** Pritisnite HOME.
- **2** Izberite Filmi in TV Google Play.
- **3** Izberite film ali TV-oddajo in pritisnite OK.
- **4** Izberite želeno kupiti in pritisnite OK. Pojasnjen bo postopek nakupa.

Gledanje izposojenega ali kupljenega filma ali TVoddaje

- **1** Pritisnite HOME.
- **2** Izberite Filmi in TV Google Play.

**3 -** Izberite film ali TV-oddajo v knjižnici aplikacije, izberite naslov in pritisnite OK.

**4 -** Uporabljate lahko

tipke Predvajanje, Premor, Previjanje nazaj ali Previjanje naprej na daljinskem upravljalniku. **5 -** Za zaustavitev aplikacije Filmi in TV večkrat pritisnite BACK ali pa pritisnite EXIT.

Če aplikacije ni na vašem domačem zaslonu, jo lahko dodate prek strani Aplikacije ali elementa Dodaj aplikacijo med priljubljene v vrstici Aplikacije. Nekateri izdelki in funkcije trgovine Google Play niso na voljo v vseh državah.

Za več informacij obiščite spletno mesto www.support.google.com/androidtv

#### Glasba

Z aplikacijo YouTube Music lahko predvajate svojo priljubljeno glasbo na televizorju in kupite nove skladbe prek računalnika ali mobilne naprave. Prek televizorja lahko sklenete naročnino na YouTube Music z neomejenim dostopom. Lahko pa predvajate skladbo, ki je že v vaši lasti in je shranjena v računalniku.

#### Kaj potrebujete

• Televizor mora imeti vzpostavljeno internetno povezavo,

• vpisati se morate z računom Google na televizorju, • če se želite naročiti na glasbo, morate v račun Google vpisati podatke o kreditni kartici.

Zagon aplikacije YouTube Music

- **1** Pritisnite HOME.
- **2** Izberite YouTube Music.
- **3** Izberite želeno skladbo in pritisnite OK.
- **4** Za zaustavitev aplikacije Glasba večkrat

pritisnite BACK ali pa pritisnite EXIT.

Če aplikacije ni na vašem domačem zaslonu, jo lahko dodate prek strani Aplikacije ali elementa Dodaj aplikacijo med priljubljene v vrstici Aplikacije. Nekateri izdelki in funkcije trgovine Google Play niso na voljo v vseh državah.

Za več informacij obiščite spletno mesto www.support.google.com/androidtv

#### Igre

Z aplikacijo Igre Google Play lahko igrate igre na televizorju. S povezavo ali brez povezave.

Lahko si ogledate kaj vaši prijatelji trenutno igrajo ali se igri pridružite in tekmujete. Lahko si ogledate svoje dosežke ali z igro nadaljujete tam, kjer ste zadnjič prenehali.

#### Kaj potrebujete

• Televizor mora imeti vzpostavljeno internetno povezavo,

• vpisati se morate z računom Google na televizorju, • za nakup novih iger morate v račun Google vpisati podatke o vaši kreditni kartici.

Zaženite aplikacijo Igre Google Play, da izberete in v televizor namestite nove aplikacije iger. Nekatere igre so brezplačne. Če za igranje igre potrebujete igralni plošček, vas o tem obvesti sporočilo.

Zagon ali zaustavitev aplikacije Igra Google Play

- **1** Pritisnite HOME.
- **2** Izberite Igre Google Play.

**3 -** Izberite igro za igranje ali izberite novo igro, ki jo želite namestiti in pritisnite OK.

**4 -** Ko končate, večkrat pritisnite BACK ali pa pritisnite EXIT ali zaustavite aplikacijo z ustreznim gumbom za izhod/zaustavitev.

Če aplikacije ni na vašem domačem zaslonu, jo lahko dodate prek strani Aplikacije ali elementa Dodaj aplikacijo med priljubljene v vrstici Aplikacije. Nekateri izdelki in funkcije trgovine Google Play niso na voljo v vseh državah.

Za več informacij obiščite spletno mesto www.support.google.com/androidtv

#### Trgovina Google Play

Iz Trgovine Google Play lahko prenesete in namestite nove aplikacije. Nekatere aplikacije so brezplačne.

#### Kaj potrebujete

• Televizor mora imeti vzpostavljeno internetno povezavo,

• vpisati se morate z računom Google na televizorju, • za nakup aplikacij morate v račun Google vpisati podatke o vaši kreditni kartici

Namestitev nove aplikacije

**1 -** Pritisnite HOME.

**2 -** Izberite aplikacijo Google Play Store in pritisnite OK.

**3 -** Izberite aplikacijo, ki jo želite namestiti in pritisnite OK.

**4 -** Če želite zapreti aplikacijo Trgovina Google Play, večkrat pritisnite BACK ali pa pritisnite EXIT.

#### Nastavitve starševskega nadzora

V trgovini Google Play Store so lahko nekatere aplikacije skrite, kar je odvisno od zrelosti uporabnikov/kupcev. Če želite izbrati ali spremeniti stopnjo zrelosti, morate vnesti kodo PIN.

Nastavitev starševskega nadzora

- **1** Pritisnite HOME.
- **2** Izberite Google Play Store in pritisnite OK.

**3 -** Izberite Nastavitve > Nastavitve starševskega nadzora.

- **4** Izberite želeno stopnjo zrelosti.
- **5** Vnesite kodo PIN, če se to zahteva.

**6 -** Če želite zapreti aplikacijo Trgovina Google Play, večkrat pritisnite BACK ali pa pritisnite EXIT.

Če aplikacije ni na vašem domačem zaslonu, jo lahko dodate prek strani Aplikacije ali elementa Dodaj aplikacijo med priljubljene v vrstici Aplikacije. Nekateri izdelki in funkcije trgovine Google Play niso na voljo v vseh državah.

Za več informacij obiščite spletno mesto www.support.google.com/androidtv

#### Plačila

Za plačilo v aplikaciji Google Play na televizorju morate v račun Google dodati način plačila – kreditna kartica (izven Združenih držav Amerike). Ob nakupu filma ali TV-oddaje bo bremenjena kreditna kartica.

Dodajanje kreditne kartice

**1 -** Na računalniku odprite spletno mesto accounts.google.com in se vpišite z računom Google, ki ga boste uporabili v aplikaciji Google Play na televizorju.

**2 -** Da dodate kartico v račun Google, obiščite spletno mesto wallet.google.com.

**3 -** Vnesite podatke o kreditni kartici in sprejmite pogoje in določila.

# Zagon ali zaustavitev aplikacije

Aplikacijo lahko zaženete z domačega zaslona.

Zagon aplikacije

**1 -** Pritisnite HOME.

**2 -** Pomaknite se v vrstico Aplikacije, izberite želeno aplikacijo in pritisnite OK.

**3 -** Za zaustavitev aplikacije pritisnite BACK ali pa pritisnite EXIT ali zaustavite aplikacijo z ustreznim gumbom za izhod/zaustavitev.

Med odpiranjem domačega zaslona se bo aplikacija v ozadju/predvajanje vsebine zaustavilo. Za ponovno predvajanje morate aplikacijo ali vsebino izbrati v domačem zaslonu.

# Upravljanje aplikacij

Če aplikacijo zaustavite in se vrnete na meni Domov, aplikacija dejansko ni zaustavljena. Aplikacija se še vedno izvaja v ozadju in je pripravljena na ponovni zagon. Večina aplikacij mora za brezhibno delovanje shraniti nekaj podatkov v predpomnilnik televizorja. Priporočljivo je popolnoma zaustaviti ali izbrisati podatke določene aplikacije iz predpomnilnika, saj se tako izboljša splošna zmogljivost aplikacij, poraba pomnilnika televizorja Android pa je manjša. Priporočljivo je, da aplikacije, ki jih ne uporabljate več, odstranite.

# <span id="page-29-0"></span>5.4 Google Cast

# Kaj potrebujete

Če ponuja aplikacija na vaši mobilni napravi storitev Google Cast, lahko aplikacijo prenesete na ta televizor. Na aplikaciji za mobilne naprave poiščite ikono Google Cast. Z mobilno napravo lahko upravljate predvajanje vsebine na televizorju. Storitev Google Cast deluje v napravah s sistemoma Android in iOS.

Mobilna naprava mora biti povezana z istim Wi-Fi domačim omrežjem kot televizor.

#### Aplikacije s storitvijo Google Cast

Vsak dan so na voljo nove aplikacije Google Cast. Preizkusite jih lahko že s storitvami YouTube, Chrome, Netflix, Photowall … ali Big Web Quiz za Chromecast. Oglejte si tudi [google.com/cast](http://www.google.com/cast)

Nekateri izdelki in funkcije trgovine Google Play niso na voljo v vseh državah.

Za več informacij obiščite spletno mesto [www.support.google.com/androidtv](http://www.support.google.com/androidtv)

### Prenos na televizor

#### Za prenos aplikacije na TV-zaslon

**1 -** Na pametnem telefonu ali tabličnem računalniku odprite aplikacijo, ki podpira storitev Google Cast.

- **2** Dotaknite se ikone Google Cast.
- **3** Izberite televizor, ki ga želite uporabiti za prenos.

**4 -** Pritisnite Predvajanje na pametnem telefonu ali tabličnem računalniku. Na TV-zaslonu se mora začeti predvajati to, kar ste izbrali.

# <span id="page-30-3"></span><span id="page-30-0"></span> $\overline{6}$ Nastavitve

### <span id="page-30-1"></span> $\overline{61}$ Možnosti televizorja

Za izbiro enega od spodnjih menijev izberite Hitre nastavitve in nato pritisnite OK.

### Slika

Prilagodite nastavitve slike.

### Zvok

Prilagodite nastavitve zvoka.

### Pomoč ljudem s posebnimi potrebami

Prilagajanje menija za pomoč ljudem s posebnimi potrebami.

### Napajanje

Nastavite časovnik za varčevanje z energijo.

Kartica CI Prilagodite nastavitve kartice CI.

### Napredne možnosti

Prilagodite napredne nastavitve.

#### Nastavitve

Oglejte si meni z nastavitvami.

### <span id="page-30-2"></span> $\overline{62}$

# Nastavitve slike

# Slikovni način

### Izbira sloga

Hitre nastavitve > Možnosti televizorja > Slika > Slikovni način.

Za enostavno nastavitev slike lahko izberete prednastavljeni slog slike.

• Uporabnik – nastavitve slike, ki jih izberete ob prvem vklopu.

• Standardno – energijsko najvarčnejša nastavitev, tovarniška nastavitev

- Živahno idealno za gledanje ob dnevni svetlobi
- Šport idealno za športne prenose

• Filmi – idealno za gledanje filmov z učinkom studijskega izvirnika

• Igre\* – idealno za igranje iger

• Varčevanje z energijo – idealno za varčevanje z energijo

\* Slog slike – slog Igre ni na voljo za nekatere vire

videoposnetka.

# Način prikaza

Če slika ne zapolni celega zaslona, če se spodaj in/ali zgoraj pojavijo črne proge, lahko sliko prilagodite tako, da zapolni cel zaslon.

Izbira osnovne nastavitve za zapolnitev zaslona …

Hitre nastavitve > Možnosti televizorja > Slika > Način prikaza.

### Samodejno

Samodejno poveča sliko, da zapolni zaslon v izvirnem razmerju stranic. Vidna ni nobena izgubljena vsebina.

### Super povečava

Odstrani črne proge ob straneh v razmerju stranic 4:3. Ni priporočeno za HD ali osebne računalnike.

#### 4:3

Prikaz klasičnega formata 4:3.

### Filmska razširitev 14:9

Prilagoditev formata 4:3 v format 14:9. Ni priporočeno za HD ali osebne računalnike.

#### Filmska razširitev 16:9

Prilagoditev formata 4:3 v format 16:9. Ni priporočeno za HD ali osebne računalnike.

### Široki zaslon

Sliko raztegne v format 16:9.

### Polno

Samodejno poveča sliko in zapolni zaslon. Popačenost slike je minimalna, podnapisi ostanejo vidni. Ni primerno za sliko iz računalnika. Pri nekateri ekstremni slikovni vsebini so lahko še vedno prisotne črne proge. Razmerje prikaza vsebine slike se lahko spremeni.

#### Privzeti format

Omogoča največ podrobnosti za osebni računalnik.

# Druge nastavitve slike

Izberite Hitre nastavitve > Možnosti televizorja > Slika in pritisnite OK.

#### Osvetlitev ozadja

Prilagodite intenzivnost osvetlitve ozadja v videoposnetku.

#### Svetlost

Nastavite stopnjo svetlosti slikovnega signala.

<span id="page-31-1"></span>Opomba: če je nastavitev svetlosti zelo oddaljena od referenčne vrednosti (50), se kontrast zniža.

#### Kontrast

Prilagodite vrednost kontrasta slike.

#### Nasičenost

Prilagodite barvno nasičenost slike.

#### HUE

Prilagodite vrednost barvnega odtenka slike.

#### **Ostrina**

Prilagodite stopnjo ostrine podrobnosti slike.

#### Gama

Nastavite nelinearno nastavitev za svetlost in kontrast slike. Ta nastavitev je namenjena naprednim uporabnikom.

#### Temperatura barve

Nastavite prednastavljeno barvno temperaturo slike ali sami prilagodite nastavitev.

#### Napredni video

Nastavite napredne nastavitve.

• DNR:

Digitalno odpravljanje šumov – filtri za zmanjšanje šumov slike.

• MPEG NR:

Funkcija odpravljanja šumov MPEG za izboljšanje kakovosti slike z odpravljanjem šumov brez ogrožanja ločljivosti slike.

• Prilagodljiv nadzor Luma:

Dinamično izboljšanje kontrasta videa za samodejno prilagajanje ravni Luma slikovnega signala. Če je način PC vklopljen, bo ta funkcija izklopljena.

• Lokalni nadzor kontrasta:

Izboljšava ravni kontrasta na lokalnem območju slike. • Način PC:

Za izvirno sliko preklopite televizor na način PC.

#### Nastavitve barv

Sami nastavite natančne barvne nastavitve.

#### Izravnava belin v 11 točkah

Poravnavo belih točk prilagodite glede na izbrano barvno temperaturo slike.

#### Ponastavitev na privzete nastavitve

<span id="page-31-0"></span>Ponastavite trenutne nastavitve slike na privzete nastavitve.

# $\overline{63}$ Nastavitve zvoka

# Slog zvoka

Izberite Hitre nastavitve > Možnosti televizorja > Zvok > Slog zvoka > in pritisnite OK.

Za enostavno nastavitev zvoka lahko izberete prednastavitev v meniju Slog zvoka.

- Uporabnik nastavitve zvoka, ki jih izberete ob prvem vklopu
- Običajno najbolj nevtralna nastavitev zvoka
- Živahno idealno za gledanje ob dnevni svetlobi
- Šport idealno za športne oddaje
- Film idealno za gledanje filmov
- Glasba idealno za poslušanje glasbe
- Novice idealno za govor

### Druge nastavitve zvoka

Izberite Hitre nastavitve > Možnosti televizorja > Zvok in pritisnite OK.

Ravnovesje, nizki toni, visoki toni

Prilagodite ravni teh možnosti po lastnem okusu.

#### Prostorski zvok

Vklopite ali izklopite prostorski zvok.

Podrobnosti izenačevalnika

Prilagodite raven izenačevalnika po lastnem okusu.

#### Zvočniki

Televizor nastavite tako, da zvok predvaja televizor ali priključeni zvočni sistem.

Izberete lahko, kje želite slišati zvok televizorja in kako ga želite upravljati.

• Če izberete možnost Zunanji avdio sistem, trajno izklopite zvočnike televizorja.

• Če izberete možnost Zvočniki televizorja, so zvočniki televizorja vedno vklopljeni.

#### Digitalni izhod

Nastavitve digitalnega izhoda so na voljo za optične signale in zvočne signale HDMI ARC.

Nastavite signal zvočnega izhoda televizorja glede na zmogljivosti zvoka priključenega sistema za domači kino.

#### Zakasnitev SPDIF

Pri nekaterih sistemih za domači kino boste morali za sinhronizacijo zvoka in slike morda nastaviti zapoznitev sinhronizacije zvoka. Izberite 0, če je v sistemu za domači kino nastavljen zamik zvoka.

#### <span id="page-32-2"></span>Samodejno uravnavanje glasnosti

Nastavite samodejno prilagoditev velikih razlik zvočnih ravni med programi in vhodi.

#### Ponastavitev na privzete nastavitve

Ponastavite trenutne nastavitve zvoka na privzete nastavitve.

#### <span id="page-32-0"></span>6.4

# Nastavitve pomoči ljudem s posebnimi potrebami

Ko je zvočni opis vklopljen, je televizor pripravljen za uporabo s strani gluhih, naglušnih, slepih ali slabovidnih oseb.

#### Pomoč slepim ali slabovidnim osebam

#### Hitre nastavitve > Možnosti televizorja > Nastavitve pomoči ljudem s posebnimi potrebami > Vrsta zvoka

Digitalni TV-programi lahko oddajajo poseben zvočni komentar, ki opisuje, kaj se dogaja na zaslonu. Vrsto zvoka lahko prilagodite s spodnjimi nastavitvami.

- Običajno
- Zvočni opis
- Govorjeni podnapisi
- Gluhi in naglušni
- Zvočni opis in govorjeni podnapisi

#### Slepi in slabovidni

Ko je zvočni opis vklopljen, je na voljo več možnosti za slepe in slabovidne. Nastavite glasnost običajnega zvoka zvočnika in slušalk ali dodatne zvočne učinke v zvočnem komentarju. Učinek lahko prilagodite s spodnjimi nastavitvami.

- Zvočnik
- Slušalke
- Glasnost
- Pomik in pojemanje
- Zvok za slepe in slabovidne
- Upravljanje izenačevalnika

#### Okrepitev govora AC4

<span id="page-32-1"></span>Vklopite/izklopite ali nastavite stopnjo okrepitve govora, da izboljšate razumljivost govora in komentarjev, ko je zvočni pretok vrste AC4.

### 6.5

# Nastavitve napajanja

Hitre nastavitve > Možnosti televizorja > Napajanje.

Nastavitev izklopnega časovnika

Napajanje > Izklopni časovnik.

Televizor samodejno preklopi v stanje pripravljenosti po prednastavljenem času.

Izklop zaslona za varčevanje z energijo

Napajanje > Izklop slike.

Če izberete izklop slike, se zaslon televizorja izklopi. Če želite zaslon televizorja ponovno vklopiti, pritisnite katero koli tipko daljinskega upravljalnika.

#### Nastavitev izklopnega časovnika televizorja

#### Napajanje > Izklopni časovnik.

Izberite izklopni časovnik in televizor se bo samodejno izklopil ob prednastavljenem času in tako varčeval z energijo.

#### Samodejni izklop ob izgubi signala

Napajanje > Samodejni izklop ob izgubi signala.

S smerno tipko navzgor ali navzdol nastavite vrednost. Izberite vrednost Izklop, da izklopite samodejni izklop.

\* Če uporabljate televizor kot računalniški zaslon ali pa za gledanje televizije uporabljate digitalni sprejemnik (zunanji digitalni sprejemnik – STB) in ne uporabljate daljinskega upravljalnika televizorja, izklopite samodejni izklop tako, da nastavite vrednost Izklop.

#### Nastavitev samodejnega stanja mirovanja

#### Napajanje > Samodejno stanje mirovanja.

Televizor po prednastavljenem času samodejno preklopi v stanje mirovanja, če ne prejme signala daljinskega upravljalnika.

#### Nastavite varčevanje z energijo

#### Napajanje > Varčevanje z energijo

• Izberite Vklop, da zmanjšate porabo energije. Televizor bo samodejno prilagodil svetlost in nastavitve plošče televizorja glede na vašo izbiro. • Izberite možnost Izklop za optimalno kakovost slike s svetlejšim zaslonom. To lahko poveča porabo

# <span id="page-33-0"></span> $\overline{66}$ Napredne možnosti

### Zvok

Osebna nastavitev jezika zvoka

Hitre nastavitve > Možnosti televizorja > Napredne možnosti > Jezik zvoka/Glavni zvok/Dodatni zvok ali Zvočni kanal.

Televizijski kanali lahko zvok oddaje oddajajo v več jezikih. Nastavite lahko glavni in drugi jezik zvoka. Če je zvok v enem od teh dveh jezikov na voljo, televizor preklopi na ta zvok.

### Odstranitev modrega zaslona

Hitre nastavitve > Možnosti televizorja > Napredne možnosti > Odstranitev modrega zaslona.

Vklopite ali izklopite odstranitev modrega zaslona.

### Interaktivni kanal

Hitre nastavitve > Možnosti televizorja > Napredne možnosti > Interaktivni program.

Vklop ali izklop interaktivnega kanala ...

# Zaščita MHEG s kodo PIN

Hitre nastavitve > Možnosti televizorja > Napredne možnosti > Zaščita MHEG s kodo PIN.

Vklopite ali izklopite funkcijo zaščite MHEG s kodo PIN.

### Nastavitve HBBTV

Hitre nastavitve > Možnosti televizorja > Napredne možnosti > Nastavitve HBBTV.

#### Vklop HbbTV

Nastavitve HBBTV > Vklop.

#### Nastavite sledenje zgodovini HbbTV

Nastavitve HBBTV > Brez sledenja.

Nastavite možnosti po želji.

#### Nastavite piškotke HbbTV

Nastavitve HBBTV > Nastavitve piškotkov.

Nastavite možnosti po želji.

#### Nastavitev drugih možnosti

Nastavitve HBBTV > Trajno shranjevanje, Blokiraj mesta, ki sledijo, ali ID naprave.

Izberite eno od možnosti in jo vklopite ali izklopite.

#### Ponastavitev ID naprave HbbTV

Nastavitve HBBTV > Ponastavite ID naprave.

Ponastavite lahko edinstveni identifikator televizorja. Ustvarjen bo novi identifikator. Vaš ID naprave bo zamenjan z novim identifikatorjem.

### Nastavitve Freeview Play

Hitre nastavitve > Možnosti televizorja > Napredne možnosti > Nastavitve Freeview Play.

Vklop ali izklop Freeview Play ... Za uporabo storitve Freeview Play morate televizor povezati z internetom.

Freeview Play ponuja:

• Glejte televizijske oddaje, ki ste jih zamudili v zadnjih sedmih dneh.

• Glejte televizijske oddaje ali TV na zahtevo na enem mestu brez kakršnekoli aplikacije. Programe Freeview Play lahko iščete v TV-vodniku.

• Glejte več kot 70 standardnih programov in do 15 programov HD.

• Uživajte v storitvah na zahtevo, kot so BBC iPlayer,

ITV Hub, All 4, Demand 5, BBC NEWS in BBC SPORT. • Brez pogodb ali mesečnih stroškov. Nadzor je povsem v vaših rokah.

Več podrobnosti najdete na spletnem mestu: <https://www.freeview.co.uk>

\* Freeview Play je na voljo samo pri modelih za ZK.

### Podnapisi

Hitre nastavitve > Možnosti televizorja > Napredne možnosti > Podnapisi.

Digitalni programi lahko ponujajo več jezikov podnapisov za program. Nastavite lahko glavni in drugi jezik podnapisov. Če so podnapisi v enem od teh dveh jezikov na voljo, televizor prikaže izbrane podnapise.

Pritisnite tipko Podnapisi na daljinskem upravljalniku, da se prikaže stran s podnapisi.

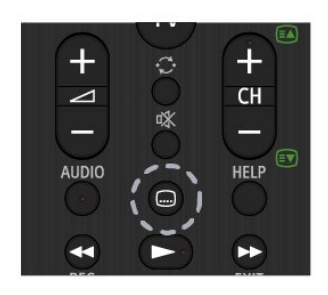

### Teletekst

#### Hitre nastavitve > Možnosti televizorja > Napredne možnosti > Teletekst.

Nekatere digitalne televizijske postaje nudijo več različnih jezikov teleteksta.

Za prikaz strani teleteksta lahko pritisnete tudi tipko Teletekst na daljinskem upravljalniku.

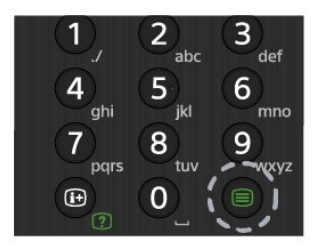

# Ključ BISS

Hitre nastavitve > Možnosti televizorja > Napredne možnosti > Ključ BISS.

Nastavite dodajanje ključa BISS.

### Sistemske informacije

Hitre nastavitve > Možnosti televizorja > Napredne možnosti > Sistemske informacije.

Ogled sistemskih informacij, vključno z ravnjo signala, frekvenco, ID storitve itd.

### <span id="page-34-0"></span>6.7 Druge nastavitve

### Osebne nastavitve naprave

Hitre nastavitve > Možnosti televizorja > Nastavitve > Osebne nastavitve naprave.

#### Več o

Prikažete informacije o tem televizorju ali izvedete

tovarniško ponastavitev televizorja.

Čas in datum Prilagodite nastavitve datuma in časa.

Časovnik Nastavite izklop in vklop časovnika televizorja.

#### Jezik

Nastavite ali spremenite jezik menija.

Tipkovnica Nastavite vrsto tipkovnice na zaslonu.

#### Vhodi

Preimenujete ime vhodov in prilagodite nastavitve za funkcijo CEC (Consumer Electronic Control).

#### Napajanje

Nastavite časovnik za varčevanje z energijo.

Slika Prilagodite nastavitve slike.

#### Zvok

Prilagodite nastavitve zvoka.

#### Pomnilnik

Preverite pomnilnik naprave.

#### Domači zaslon

Prilagodite začetni zaslon po meri. Predoglede videa in zvoka lahko omogočite ali onemogočite. Spremenite vrstni red aplikacij in iger. Preberite odprtokodne licence.

#### Maloprodajni način

Vklopite ali izklopite maloprodajni način. Če vklopite maloprodajni način. Nastavite lahko vrsto maloprodajnega sporočila in predstavitev.

#### Pomočnik Google

<span id="page-35-3"></span>Prilagodite nastavitve za Google Assistant. Ogledate si lahko tudi odprtokodne licence.

#### Vgrajen Chromecast

Prilagodite nastavitve za vgrajen Chromecast. Ogledate si lahko odprtokodne licence in številko različice.

#### Ohranjevalnik zaslona

Prilagodite ohranjevalnik zaslona lastnim željam.

#### Prostor

Nastavite stanje lokacije.

#### Uporaba in diagnostika

<span id="page-35-1"></span>Nastavite samodejno pošiljanje diagnostičnih informacij Googlu, na primer poročil o zrušitvah in podatkov o uporabi, iz svoje naprave, aplikacij in vgrajenega Chromecasta.

#### Pomoč ljudem s posebnimi potrebami

Vklopite posebne funkcije za osebe z okvaro sluha in vida.

#### Ponovni zagon

Po potrebi znova zaženite televizor, da bo bolje deloval.

### <span id="page-35-2"></span>Daljinski upravljalnik in dodatki

Hitre nastavitve > Možnosti televizorja > Nastavitve > Daljinski upravljalnik in dodatki.

S seznama lahko izberete shranjeno povezavo Bluetooth.

<span id="page-35-0"></span>Če ne morete najti svojega dodatka, izberite možnost Dodaj dodatek in poiščite povezave Bluetooth.

# $\overline{68}$ Ponovni zagon

Hitre nastavitve > Možnosti televizorja > Nastavitve > Osebne nastavitve naprave > Ponovni zagon.

#### Opomba:

• Pred ponovnim zagonom odklopite zunanji trdi disk USB.

• Počakajte nekaj sekund, da se televizor samodejno ponovno vklopi.

S tem boste iz pomnilnika odstranili nepotrebne podatke in informacije.

Če vaš televizor med uporabo aplikacij slabše deluje, na primer z neusklajeno sliko in zvokom, ali pa aplikacija deluje počasi, izklopite in znova vklopite televizor, da bo bolje deloval.

#### 6.9

# Tovarniška ponastavitev

Ponastavitev vseh nastavitvenih vrednosti na prvotne nastavitve televizorja

Hitre nastavitve > Možnosti televizorja > Nastavitve > Osebne nastavitve naprave > Več o > Tovarniška ponastavitev.

S tem boste izbrisali vse podatke iz notranjega pomnilnika svoje naprave, vključno s temi: svoj račun Google, podatke sistemske aplikacije, prenesene aplikacije in nastavitve. Vse nastavitve bodo ponastavljene in nameščeni kanali bodo izbrisani.

### $6.10$

# Nastavitve ure in jezika

#### Jezik menija

Sprememba jezika menijev televizorja

Hitre nastavitve > Možnosti televizorja > Nastavitve > Osebne nastavitve naprave > Jezik.

#### Jezik zvoka

#### Osebna nastavitev jezika zvoka

Hitre nastavitve > Možnosti televizorja > Napredne možnosti > Jezik zvoka/Glavni zvok/Dodatni zvok ali Zvočni kanal.

Televizijski kanali lahko zvok oddaje oddajajo v več jezikih. Nastavite lahko glavni in drugi jezik zvoka. Če je zvok v enem od teh dveh jezikov na voljo, televizor preklopi na ta zvok.

#### Ura

Hitre nastavitve > Možnosti televizorja > Nastavitve > Osebne nastavitve naprave > Datum in ura.

Samodejna nastavitev ure

Samodejna nastavitev datuma in ure > Uporabite uro v omrežju.

• Standardna nastavitev ure televizorja se nastavi samodejno. Podatki o času temeljijo na oddajanih podatkih o univerzalnem koordinatnem času (UTCju).

#### Ročna nastavitev ure

#### Samodejna nastavitev datuma in ure > Izklop.

Izberite možnost Nastavitev datuma in Nastavitev ure, da prilagodite vrednost.

#### Opomba:

• Če čas pri nobeni od samodejnih nastavitev ni prikazan pravilno, ga lahko nastavite ročno. • Če načrtujete snemanje iz TV-vodnika, vam

priporočamo, da časa in datuma ne spreminjate ročno.

Nastavitev časovnega pasu ali časovnega zamika za regijo

Datum in ura > Nastavitev časovnega pasu.

Izberite časovni pas po želji.

Nastavitev prikaza oblike časa

Datum in čas > Uporabi 24-urno obliko.

Nastavite 24-urno obliko kot prednostno nastavitev.

### Časovnik

Nastavitev izklopnega časovnika televizorja

Hitre nastavitve > Možnosti televizorja > Nastavitve > Osebne nastavitve naprave > Časovnik.

Nastavite možnost Vrsta časa vklopa ali Vrsta izklopa na Izklopljeno, Vklopljeno ali Enkratno.

# <span id="page-37-2"></span><span id="page-37-0"></span>7 Pomoč in podpora

#### <span id="page-37-1"></span> $\overline{71}$

# Odpravljanje težav

# Vklop in daljinski upravljalnik

#### Televizor se ne vklopi

• Napajalni kabel izključite iz električne vtičnice. Počakajte eno minuto in ga ponovno priključite v vtičnico.

• Zagotovite, da je napajalni kabel trdno priključen. Pokajoč zvok ob vklopu ali izklopu

#### Pri vklopu, izklopu ali preklopu televizorja v stanje pripravljenosti se iz ohišja televizorja sliši pokajoč zvok. Pokajoč zvok povzroča običajno širjenje in krčenje televizorja, ko se ta ohlaja ali segreva. To ne vpliva na delovanje.

#### Televizor se ne odziva na daljinski upravljalnik

Televizor potrebuje za zagon nekaj časa. V tem času se ne odziva na daljinski upravljalnik ali na pritisk tipk televizorja. To je povsem normalno.

Če se televizor še vedno ne odziva na daljinski upravljalnik, lahko s fotoaparatom mobilnega telefona preverite, ali daljinski upravljalnik deluje. Telefon preklopite na način fotoaparata in daljinski upravljalnik usmerite proti objektivu fotoaparata. Če ob pritisku gumba na daljinskem upravljalniku opazite infrardeče migetanje LED skozi fotoaparat, daljinski upravljalnik deluje. Preverite televizor. Če ne opazite migetanja, je daljinski upravljalnik

mogoče pokvarjen ali pa so baterije šibke. To preverjanje daljinskega upravljalnika ni mogoče, če je daljinski upravljalnik brezžično združen s televizorjem.

### Televizor prikaže zagonski zaslon Sony in preklopi

#### nazaj v stanje pripravljenosti

Ko je televizor v stanju pripravljenosti, se prikaže zagonski zaslon Sony, nato pa televizor preklopi nazaj v stanje pripravljenosti. To je povsem normalno. Ko televizor izključite in ponovno priključite na napajanje, se ob naslednjem zagonu prikaže zagonski zaslon. Če želite televizor vklopiti iz stanja pripravljenosti, pritisnite tipko za vklop/izklop na daljinskem upravljalniku ali televizorju.

#### Indikator pripravljenosti utripa

Napajalni kabel izključite iz električne vtičnice. Počakajte 5 minut in ponovno priključite napajalni kabel. Informacije o odpravljanju težav lahko najdete tudi na naši spletni strani "Pogosta vprašanja" na spodnjem spletnem mestu za podporo. http://www.sony.net/androidtv-faq/

# Programi

#### Med namestitvijo ni bil najden noben digitalni program

V tehničnih specifikacijah preverite, da televizor podpira DVB-T ali DVB-C v vaši državi. Zagotovite, da so vsi kabli pravilno priključeni in da je izbrano pravo omrežje.

#### Predhodno nameščeni programi niso na seznamu programov.

Zagotovite, da ste izbrali pravi seznam programov.

### Slika

#### Ni slike/popačena slika

• Zagotovite, da je antena pravilno priključena na televizor.

• Zagotovite, da je kot vir slike izbrana prava naprava.

• Zagotovite, da je zunanja naprava ali vir pravilno priključen.

#### Zvok brez slike

• Spremenite vir videoposnetka in ga nato spet spremenite na trenutni vir. Nato v Nastavitvah slike obnovite slog slike ali v Splošnih nastavitvah izvedite tovarniško ponastavitev.

#### Slab antenski sprejem

• Zagotovite, da je antena pravilno priključena na televizor.

• Zvočniki, neozemljene zvočne naprave, neonske luči, visoke stavbe in drugi veliki predmeti lahko poslabšajo kakovost sprejema. Če je mogoče, kakovost sprejema poskušajte izboljšati tako, da spremenite usmeritev antene ali oddaljite druge naprave od televizorja.

• Če je sprejem slab le na enem programu, ta program natančno nastavite.

#### Slaba slika iz naprave

• Zagotovite, da je naprava pravilno priključena. Prepričajte se, da je nastavitev izhodne slike naprave nastavljena na najvišjo možno ločljivost, če je na voljo.

• Obnovite slog slike ali slog slike spremenite.

Nastavitve slike se čez nekaj časa spremenijo

Maloprodajni način mora biti nastavljen na Izklop . V tem načinu lahko spreminjate in shranjujete nastavitve.

#### Pojavi se oglasna pasica

Maloprodajni način mora biti nastavljen na Izklop . Pritisnite Hitre nastavitve > Možnosti televizorja > Nastavitve > Osebne nastavitve naprave > Maloprodajni način in pritisnite OK.

#### Slika ne ustreza velikosti zaslona

• Spremenite format slike.

<span id="page-38-0"></span>• Spremenite Način prikaza v Samodejni.

#### Položaj slike je napačen

• Slikovni signali iz nekaterih naprav morda ne

ustrezajo zaslonu. Preverite izhodni signal priključene naprave.

• Spremenite Način prikaza v Samodejni.

Slika iz računalnika ni stabilna

• Zagotovite, da računalnik uporablja podprto

ločljivost in hitrost osveževanja.

• Prepričajte se, da vir videoposnetka HDMI ni podprta vsebina HDR.

# Zvok

### Ni zvoka ali pa je slab

Če televizor ne zazna zvočnega signala, samodejno izklopi zvok in ne javi napake v delovanju.

- Zagotovite, da so nastavitve zvoka pravilne.
- Zagotovite, da so vsi kabli pravilno priključeni.
- Zagotovite, da zvok ni izklopljen ali nastavljen na nič.

• Zagotovite, da je zvočni izhod televizorja povezan z zvočnim vhodom sistema za domači kino.

Zvok morajo predvajati zvočniki sistema za domači kino.

• Pri nekaterih napravah morate ročno omogočiti zvočni izhod HDMI. Če je zvok HDMI že omogočen, vendar zvoka vseeno ne slišite, digitalni zvočni format naprave spremenite na PCM (pulzno kodna modulacija). Navodila si oglejte v dokumentaciji naprave.

# HDMI in USB

### HDMI

• Podpora standardu HDCP (zaščita širokopasovne digitalne vsebine) lahko podaljša čas, ki je potreben za prikaz vsebine z naprave HDMI na zaslonu televizorja.

• Če televizor ne zazna naprave HDMI in na zaslonu ni slike, poskusite preklopiti na kakšno drugo napravo in nato nazaj na prvotno.

• Če sta slika in zvok naprave, ki je povezana prek vhoda HDMI, popačena, napravo priključite na druga vrata HDMI televizorja in znova zaženite izvorno napravo.

• Če prihaja do stalnih prekinitev zvoka, preverite, ali so nastavitve izhoda naprave HDMI pravilne.

• Če uporabljate adapter HDMI-DVI ali kabel HDMI-DVI, preverite, ali je dodatni zvočni kabel priključen na vhod AUDIO IN (samo mini vtič).

# Možnost HDMI EasyLink ne deluje

• Preverite, ali naprave HDMI podpirajo HDMI-CEC. Funkcije EasyLink delujejo samo z napravami, ki podpirajo HDMI-CEC.

# Ikona za glasnost ni prikazana

• Ko je zvočna naprava HDMI-CEC priklopljena in glasnost naprave prilagajate z daljinskim upravljalnikom televizorja, je to povsem običajno. Fotografije, videoposnetki in glasba iz naprave USB

#### niso prikazani

• Preverite, ali je pomnilnik USB skladen razredom za pomnilniške naprave, kot je opisano v dokumentaciji pomnilnika.

• Preverite, ali je pomnilnik USB združljiv s televizoriem.

• Preverite, ali televizor podpira uporabljene oblike zapisov zvočnih in slikovnih datotek.

#### Netekoče predvajanje datotek USB

• Hitrost prenosa podatkov, ki jo omogoča pomnilnik USB, morda omejuje hitrost prenosa podatkov v televizor, kar povzroča nizko kakovost predvajanja.

# Omrežje

Omrežja Wi-Fi ni bilo mogoče najti ali je moteno • Mikrovalovne pečice, telefoni DECT in druge naprave Wi-Fi 802.11b/g/n v bližini lahko motijo brezžično omrežje.

• Zagotovite, da požarni zidovi v omrežju omogočajo dostop do brezžične povezave televizorja.

• Če brezžično omrežje ne deluje pravilno, poskusite z namestitvijo žičnega omrežja.

#### Internetna povezava ne deluje

• Če povezava z usmerjevalnikom deluje, preverite povezavo usmerjevalnika z internetom.

• Usmerjevalnik (širokopasovni usmerjevalnik) morda ni pravilno nastavljen za povezavo s ponudnikom internetnih storitev (npr. nepravilna nastavitev PPPoE). Za pravilno nastavitev usmerjevalnika si oglejte navodila za uporabo ali spletno mesto ali pa se obrnite na proizvajalca usmerjevalnika. Če niste prepričani o informacijah nastavitev ponudnika (npr. ime računa in geslo), se posvetujte s ponudnikom.

• Če je čas televizorja nepravilen, se televizor morda ne bo uspel povezati z internatom. Preverite nastavitve časa.

#### Povezava z računalnikom in internetna povezava sta počasni

• V uporabniškem priročniku za brezžični usmerjevalnik preverite informacije o dosegu v zaprtih prostorih, hitrosti prenosa in drugih dejavnikih kakovosti signala.

• Za usmerjevalnik uporabite hitro (širokopasovno) internetno povezavo.

#### DHCP

• Če povezava ni uspešna, preverite nastavitev DHCP (Dynamic Host Configuration Protocol)

usmerjevalnika. Možnost DHCP mora biti vklopljena.

# <span id="page-39-3"></span>Bluetooth

#### Združevanje ni mogoče

• Zagotovite, da je naprava v načinu združevanja. Preberite uporabniški priročnik naprave.

• Brezžični zvočnik naj bo čim bližje televizorju.

• S televizorjem istočasno mogoče ne boste mogli združiti več naprav.

#### Povezava Bluetooth je prekinjena

• Brezžični zvočnik vedno postavite največ 5 metrov stran od televizorja.

#### Sinhronizacija zvoka in slike Bluetooth

• Pred nakupom brezžičnega zvočnika Bluetooth se pozanimajte o njegovi kakovosti sinhronizacije slike in zvoka, ki se imenuje tudi usklajevanje slike in zvoka. Nekatere naprave Bluetooth tega ne izvajajo pravilno. Za nasvet se obrnite na prodajalca.

# Napačen jezik menija

Sprememba jezika nazaj v svoj jezik

- **1** Pritisnite HOME, da odprete domači zaslon.
- **2** Pritisnite Hitre nastavitve.
- **3** Štirikrat pritisnite smerno tipko navzdol in nato pritisnite OK.

**4 -** Trikrat pritisnite smerno tipko navzdol in nato pritisnite OK.

- **5** Izberite svoj jezik in pritisnite OK.
- **6** Za izhod iz menija pritisnite EXIT.

# <span id="page-39-0"></span> $\overline{72}$ Spletno mesto za podporo

Za najnovejše informacije in spletni vodnik za pomoč obiščite spletno mesto za podporo Sony:

https://www.sony.eu/support

# <span id="page-39-2"></span><span id="page-39-1"></span>7.3 Pogoji uporabe

#### Značilnosti slikovnih pik

Ta televizor ima veliko število barvnih slikovnih pik. Čeprav je delujočih pik 99,999 % ali več, so lahko ves čas na zaslonu prikazane črne pike ali svetle točke (rdeče, zelene ali modre). To je strukturna lastnost zaslona (v okviru sprejetih industrijskih standardov) in ne pomeni napake v delovanju.

#### Evropa – Izjava EU o skladnosti/Izjava Združenega kraljestva o skladnosti

Ta naprava izpolnjuje bistvene zahteve Direktive o radijski opremi (2014/53/EU) in predpise o radijski opremi iz leta 2017 (v Združenem kraljestvu). Za

dokazovanje domneve o skladnosti z bistvenimi zahtevami Direktive o radijski opremi so bile uporabljene naslednje preskusne metode.

Ta naprava je skladna tudi z direktivo Erp (2009/125/ES), predpisi iz leta 2019 o okoljsko primerni zasnovi izdelkov, povezanih z energijo, in informacijah o energiji (sprememba) (Izstop iz EU) (v Združenem kraljestvu), direktivo RoHS (2011/65/EU) ter predpisi iz leta 2012 o omejitvi uporabe nekaterih nevarnih snovi v električni in elektronski opremi (v Združenem kraljestvu).

Če želite prejeti izvod originalne dokumentacije tega televizorja, obiščite spletno mesto https://www.sony.eu/support.

Izjava o izpostavljenosti radiofrekvenčnemu sevanju:

Ta oprema je v skladu z omejitvami izpostavljenosti sevanju CE, določenimi za nenadzorovano okolje.

To opremo je treba namestiti in uporabljati tako, da je razdalja med radiatorjem in ohišjem najmanj 20 cm.

Spodaj so navedeni frekvenca, način in največja oddana moč v EU:

- 2400–2483,5 MHz: < 20 dBm (EIRP)
- 5150–5250 MHz: < 23 dBm (EIRP)
- 5250–5350 MHz: < 23 dBm (EIRP)
- 5470–5725 MHz: < 30 dBm (EIRP)
- 5725–5875 MHz: < 13,98 dBm (EIRP)

Naprava je omejena na uporabo v zaprtih prostorih samo, če deluje v frekvenčnem območju od 5150 do 5350 MHz.

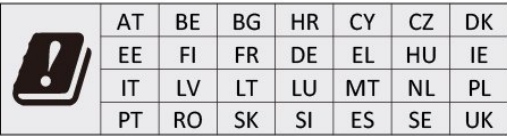

# 7.4 Avtorske pravice

# HDMI

Izraza HDMI in visokoločljivi večpredstavnostni vmesnik HDMI ter logotip HDMI so blagovne znamke ali registritane blagovne znamke družbe HDMI Licensing Administrator, Inc.

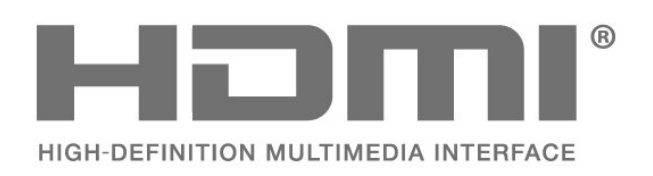

# Dolby Audio

Dolby, Dolby Audio in simbol dvojnega D so blagovne znamke podjetja Dolby Laboratories Licensing Corporation. Izdelano z licenco podjetja Dolby Laboratories. Zaupna neobjavljena dela. Copyright © 1992–2021 Dolby Laboratories. Vse pravice pridržane.

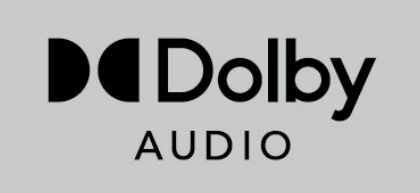

# Druge blagovne znamke

Vse druge registrirane in neregistrirane blagovne znamke so v lasti njihovih lastnikov.

# 7.5 Izjava

Zavrnitev odgovornosti za storitve in/ali programsko opremo tretjih oseb

Storitve in/ali programska oprema, ki jih zagotavljajo tretje osebe, se lahko spreminjajo, začasno zaustavijo ali prekinejo brez predhodnega obvestila. Družba Sony v takšnih primerih ne prevzema nikakršne odgovornosti.

# <span id="page-40-0"></span>**HFVC**

Pokrito z enim ali več zahtevkov za patente HEVC, navedenih na patentlist.accessadvance.com.

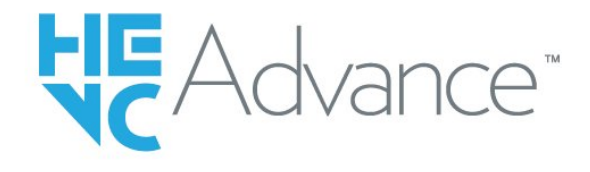

# Združenje Wi-Fi Alliance

Logotip Wi-Fi CERTIFIED® je registrirana blagovna znamka družbe Wi-Fi Alliance®.

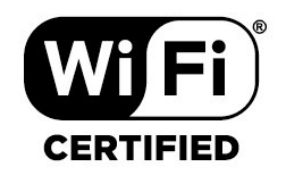

# Kensington

(če je primerno)

Kensington in Micro Saver sta v ZDA registrirani blagovni znamki družbe ACCO World Corporation z izdanimi registracijami in vloženimi zahtevki za registracijo v drugih državah po vsem svetu.

# <span id="page-41-0"></span>Kazalo

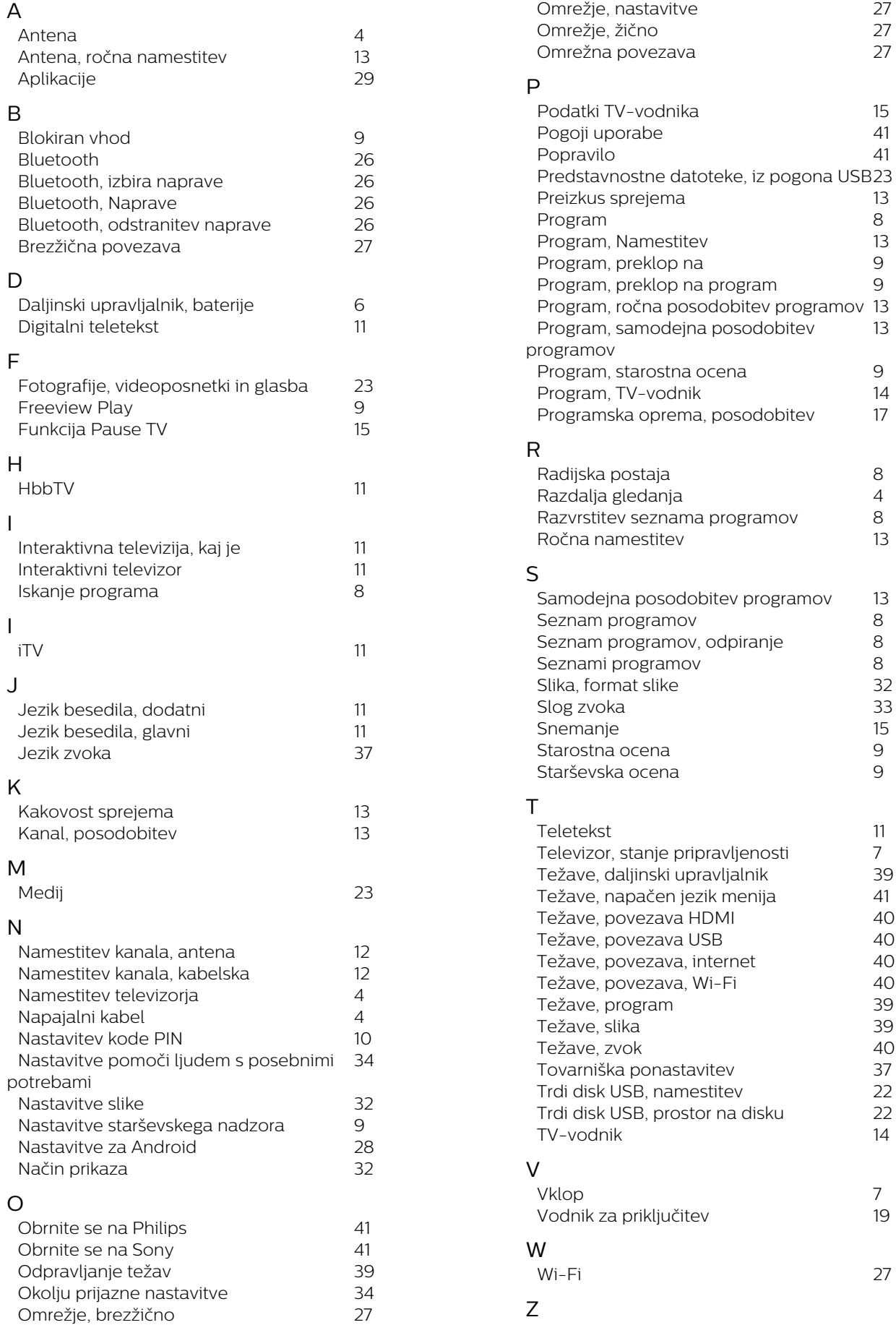

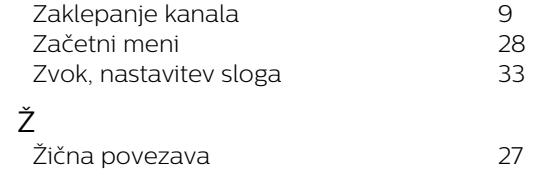